# LG C900 User Guide - English

This document is the user guide for the LG C900 Windows Phone Smartphone. All rights for this document are reserved by LG Electronics. Copying, modifying and distributing this document without the consent of LG Electronics are prohibited.

#### **Part 15.21 statement**

" Change or Modifications that are not expressly approved by the manufacturer could void the user's authority to operate the equipment. "

#### **Part 15.105 statement**

This equipment has been tested and found to comply with the limits for a class B digital device, pursuant to Part 15 of the FCC Rules.

These limits are designed to provide reasonable protection against harmful interference in a residential installation. This equipment generates uses and can radiate radio frequency energy and, if not installed and used in accordance with the instructions, may cause harmful interference to radio communications. However, there is no guarantee that interference will not occur in a particular installation. If this equipment does cause harmful interference or television reception, which can be determined by turning the equipment off and on, the user is encouraged to try to correct the interference by one or more of the following measures:

- Reorient or relocate the receiving antenna.
- Increase the separation between the equipment and receiver.
- Connect the equipment into an outlet on a circuit different from that to which the receiver is connected.
- Consult the dealer or an experienced radio/TV technician for help.

#### **Part 15 Class B Compliance**

This device and its accessories comply with part15 of FCC rules.

Operation is subject to the following two conditions:

- (1) This device & its accessories may not cause harmful interference.
- (2) This device & its accessories must accept any interference received,

including interference that may cause undesired operation.

#### **Body-worn Operation**

This device has been tested for typical body-worn operations

with the distance of 0.79inches (2.0cm) from the user's body.

To comply with FCC RF exposure requirements, a minimum separation distance

of 0.79inches(2.0cm) must be maintained from the user's body.

Additionally, Belt clips, holsters & other body-worn accessories may not contain metallic components.

# LG C900 Features

### **Phone Components**

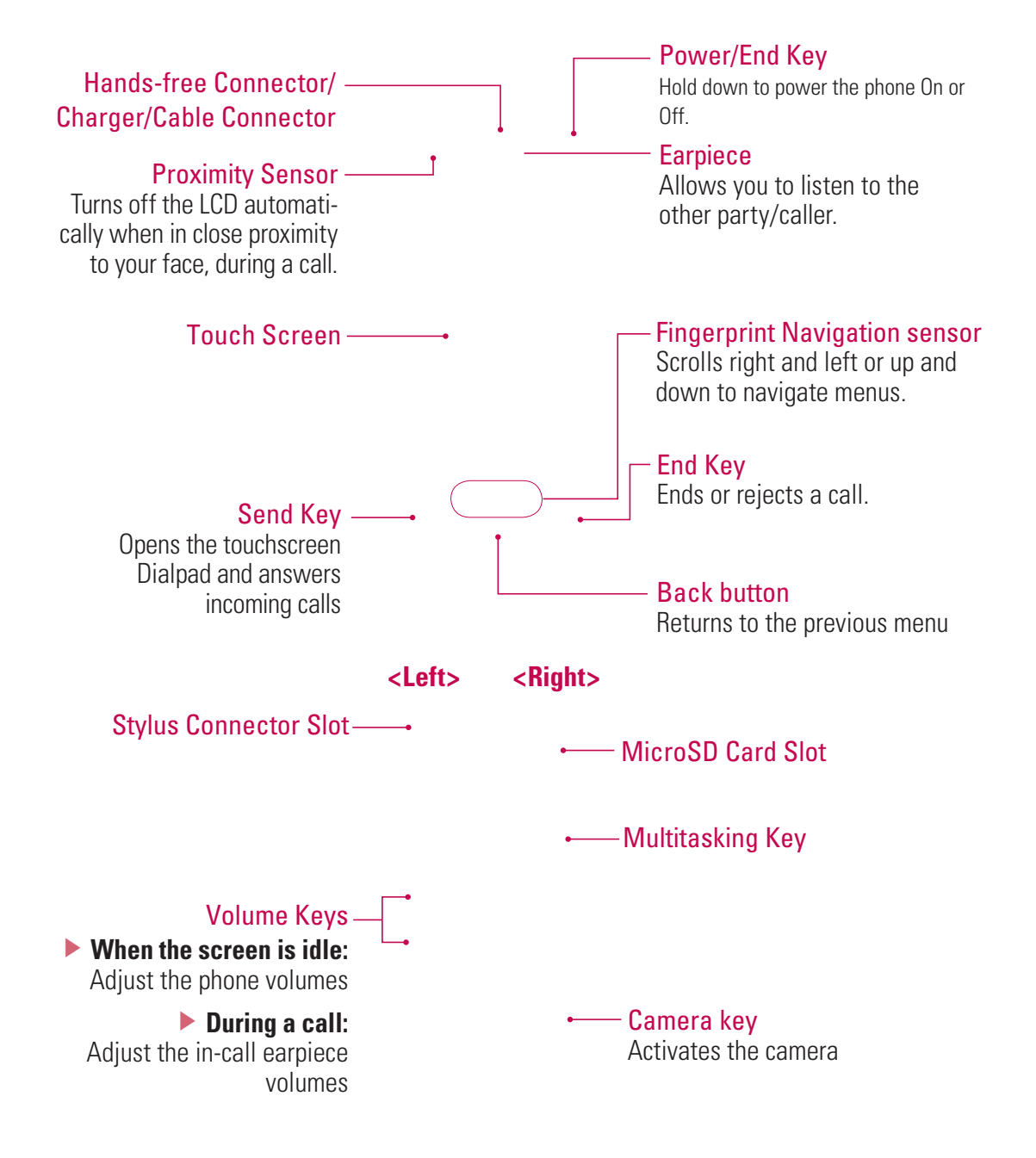

# LG C900 Features

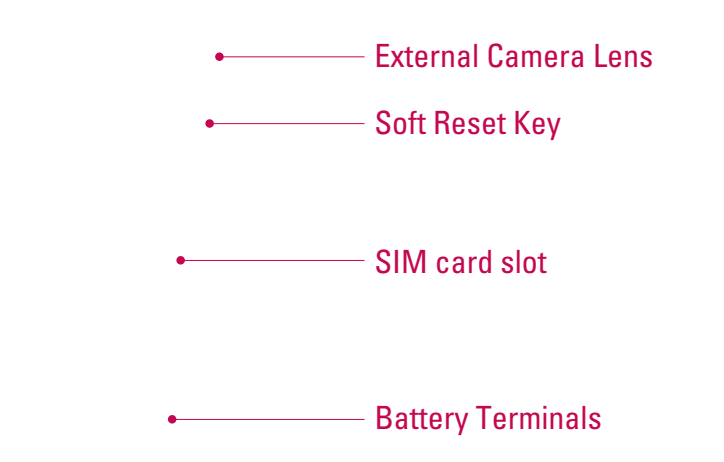

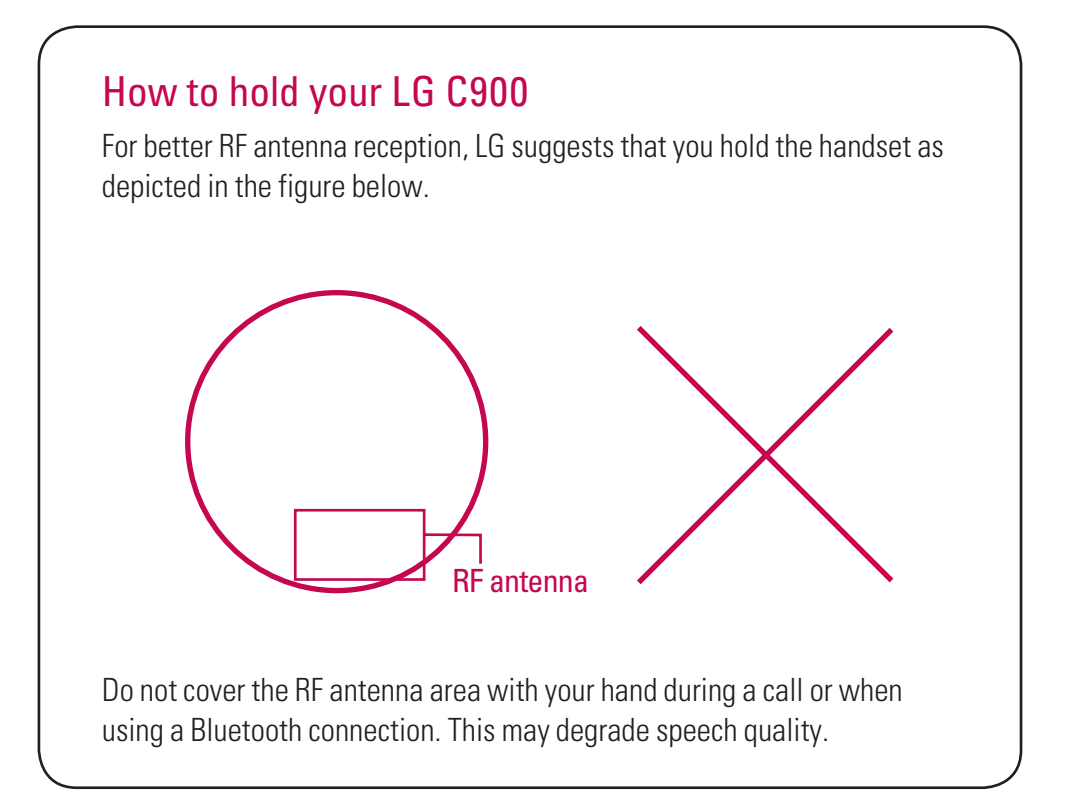

# Touchscreen Guidelines

This product's keys consist of touch keys displayed on the LCD screen. Be sure to read follow these Touchscreen Guidelines before using this product.

- **1.** Make sure your hands are clean and dry.
- In humid environments, remove any moisture from your fingers or the touch keys.

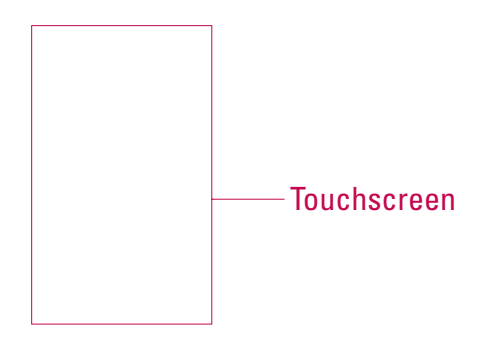

- **2.** It is unnecessary to press the touch keys hard for them to work. Do not subject the product to severe impact, as this may damage the touch key sensors.
- **3.** Use the tip of your finger to press precisely on the touch key you want, being careful not to tap any other keys.
- **4.** Touch keys may not work properly if a mobile phone case or plastic cover is covering them.
- **5.** Keep metallic or other conductive materials away from the surface of the touchscreen. Contact with them may result in errors.
- **6.** This phone allows you to use a pen or stylus to select Menus. You can also use your finger to select Menus.
- **7.** The touchscreen may not function properly in hot and humid environments.

## **Installing the SIM Card and Battery**

#### **1. Installing the SIM card**

Your SIM card contains your phone number, service details and contacts and must be inserted into your handset. If your SIM card is removed, your handset becomes unusable (except for emergency calls, depending on which Country you are in at the time) until a valid one is inserted. Always disconnect the charger and other accessories from your handset before inserting or removing your SIM card. Slide the SIM card into the SIM card holder. Make sure that the SIM card is properly inserted and the gold contact area on the card is facing downwards. To remove the SIM card, press down lightly and pull it gently outwards.

To insert the SIM card To remove the SIM card

#### **Note**

If The metal contact of the SIM card can easily be damaged by scratches. Pay special attention to the SIM card while handling. Follow the instructions supplied with the SIM card.

#### **2. Installing the battery.**

Remove the battery cover (as shown below). Align the metal contacts on the bottom edge of the battery compartment. Press the other end of the battery down until it clicks into place. Finally, place the battery cover on the phone as shown below.

## **Charging the Battery**

Before connecting the charger to the phone, you must first check if the battery is installed.

## **Charging Mode**

**1.** When you charge your phone, the phone's LED next to the earpiece of your phone turns red.

**2.** When the phone is fully charged, the LED turns green.

#### **Note**

- If the phone is off while charging, you can press the power key for approx. 2 seconds and it will turn on.
- v When the battery is completely discharged, the red LED blinks and you can't turn on the phone at this moment. As soon as the charged power reaches 1%(after a few minutes), the LED stops blinking and charging animation is displayed. Then you can power on the phone.

#### *CAUTION!*

- *When you charge a fully discharged battery, it may take over a minute for the display to respond. This is not a malfunction but completely normal. (If using a USB cable, it may take over 10 minutes.)*
- *Do not force the connector in, as this may damage the phone and/or the charger.*
- *If you use the charger out of your own country, use an attachment plug adaptor for the proper configuration.*
- *Do not remove your battery or the SIM card while charging.*
- *There is risk of explosion if the battery is replaced by an incorrect type. Dispose of used batteries according to the manufacturer's instructions.*

#### *WARNING*

- *Unplug the charger from the power source and the phone during lightning storms to avoid electric shock or fire.*
- *Make sure that no sharp-edged items such as animal teeth or nails come into contact with the battery. It may cause a fire.*

## **Disconnecting the Charger**

Disconnect the travel adapter from the phone as shown in the diagram below. Make sure you pull the plug, not the cord.

## **How to Use a MicroSD Memory Card (Optional)**

The EXpo supports microSD™ cards of up to a 32GB capacity. For more information on microSD™, please refer to the memory card instruction manual.

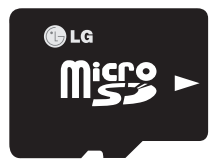

<MicroSD memory card>

#### **How to insert a microSD™ memory card**

- **1.** Lift the plastic cover which protects the microSD™ slot.
- **2.** Insert the memory card into the slot with the metal contacts facing down. Do not force the memory card into the slot, if the card does not slide in easily, please check that the card is being inserted in the correct way or if there is a foreign object in the slot.
- **3.** Once inserted, push the memory card until it clicks, meaning that the card has been correctly engaged.
- **4.** Close the plastic slot protection.
- **5.** Do not remove the memory card when reading and writing the memory card.

#### **Attention:**

- ▶ Avoid using the microSD™ memory card when the battery is low.
- $\blacktriangleright$  When you save data to the card, wait for the operation to complete and remove the card.
- $\blacktriangleright$  The card is designed to fit easily into the slot.
- $\triangleright$  Do not bend the card or force it into the slot.
- v Do not insert any memory cards other than microSD™.

#### *WARNING*

*• Do not insert or remove memory card when the phone is switched on, as this may damage memory card.*

### **Power On the Device**

**<Top of Device>**

### Turn on/off the LG C900

Press and hold the power key on the top right of the phone for a few seconds to turn the LG C900 on or off.

### Go to sleep mode / Wake up from sleep mode

With the power on, press the power key once to go to sleep mode. To return from sleep mode, press the power key again.

### Lock or unlock your phone

Press End key for about 3 seconds to lock the device. To unlock your phone, slide the button on the screen to left or right.

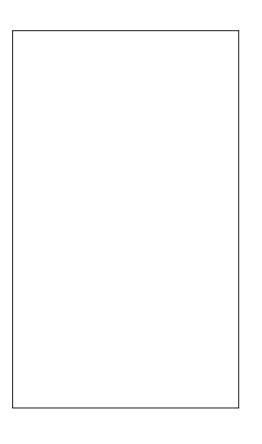

### **Calibrate the touch screen**

When you're turning on your phone for a first time, touch calibration screen will appear.

Calibrating the device screen involves tapping, with the stylus, the center of a cross as it moves around the screen.

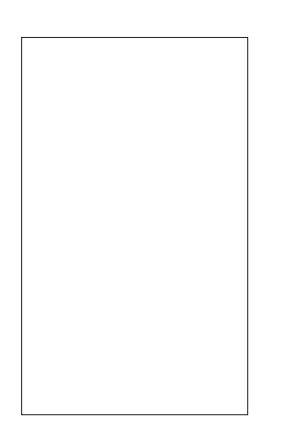

If your device does not accurately respond to screen taps, follow these steps to re-calibrate it:

- **1.** Tap Start > Settings > System > Screen.
- **2.** On the Alignment tab, tap **Align Screen** button, and follow the instructions on the screen. After calibration is completed, Align screen reappears. Click OK on upper right corner to return to the home screen.

### **Windows Default Today Screen**

When turning on the phone, you can see 'Windows Default' today screen. On this screen, you can see important and recent information. You can also move to each function by selecting items on the screen.

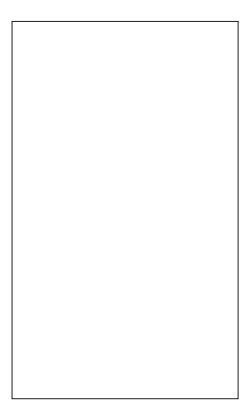

**B Start:** Opens the MS Start menu.

- **pictures:** Shows the list of images and videos.
- **music:** You can play the music directly.
- **getting started:** Shows today's date and current time.
- **phone:** You can see the missed call history.
- **voicemail:** You can see new voicemail.
- **clock:** Shows the current time and date (if highlighted).
- **text:** You can see the unread message from Inbox account.
- **calendar:** Link to Calendar
- **favorites:** You can go bookmark directly.
- \* Sliding open the qwerty keyboard will rotate the screen to landscape.

## **LG Home Screen**

LG home screen is specially designed to provide an easy-to-use smart phone experience.

There are 3 home screens available, drag the touchscreen from side to side to view them. You can easily control most features of LG C900 using LG Home. You can add favorite contacts and media to the corresponding screens for quick access.

There are shortcut icons for some of the menus and functions at the bottom of the home screen, allowing you to access them directly from the home screen.

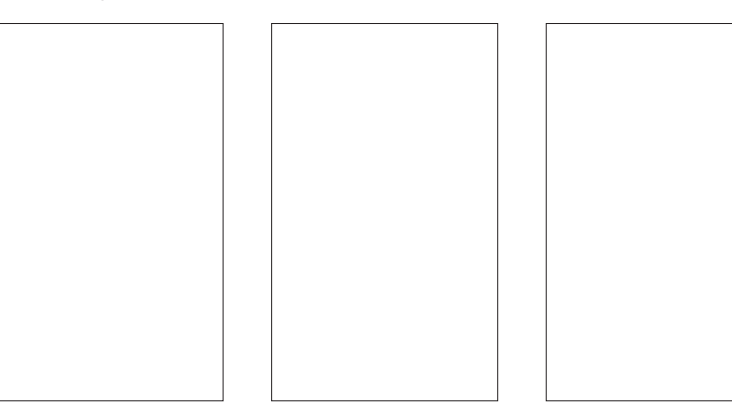

To set or change the Today screen (including the LG Home Screen and Windows Default), tap Start > Settings > Today > Items (tab) > LGIdles / Windows Default > OK (on the top right of the screen).

## **LG S-class UI Tutorial**

The LG S-class UI Tutorial will be displayed if you set the LG home screen. This is the video tutorial showing you how to access and use the phone menus, such as Contacts and Messaging. It plays automatically every time you turn on the device, if the LG Home screen is set. If you want to see the movie again, tap the Quick Settings tab on the Home screen. See the next page for more information.

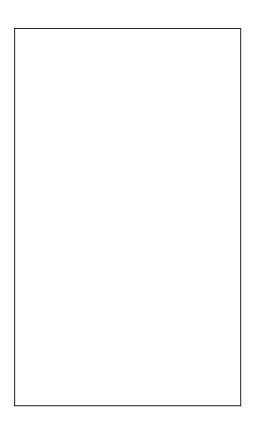

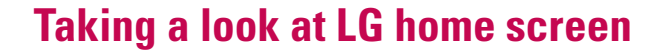

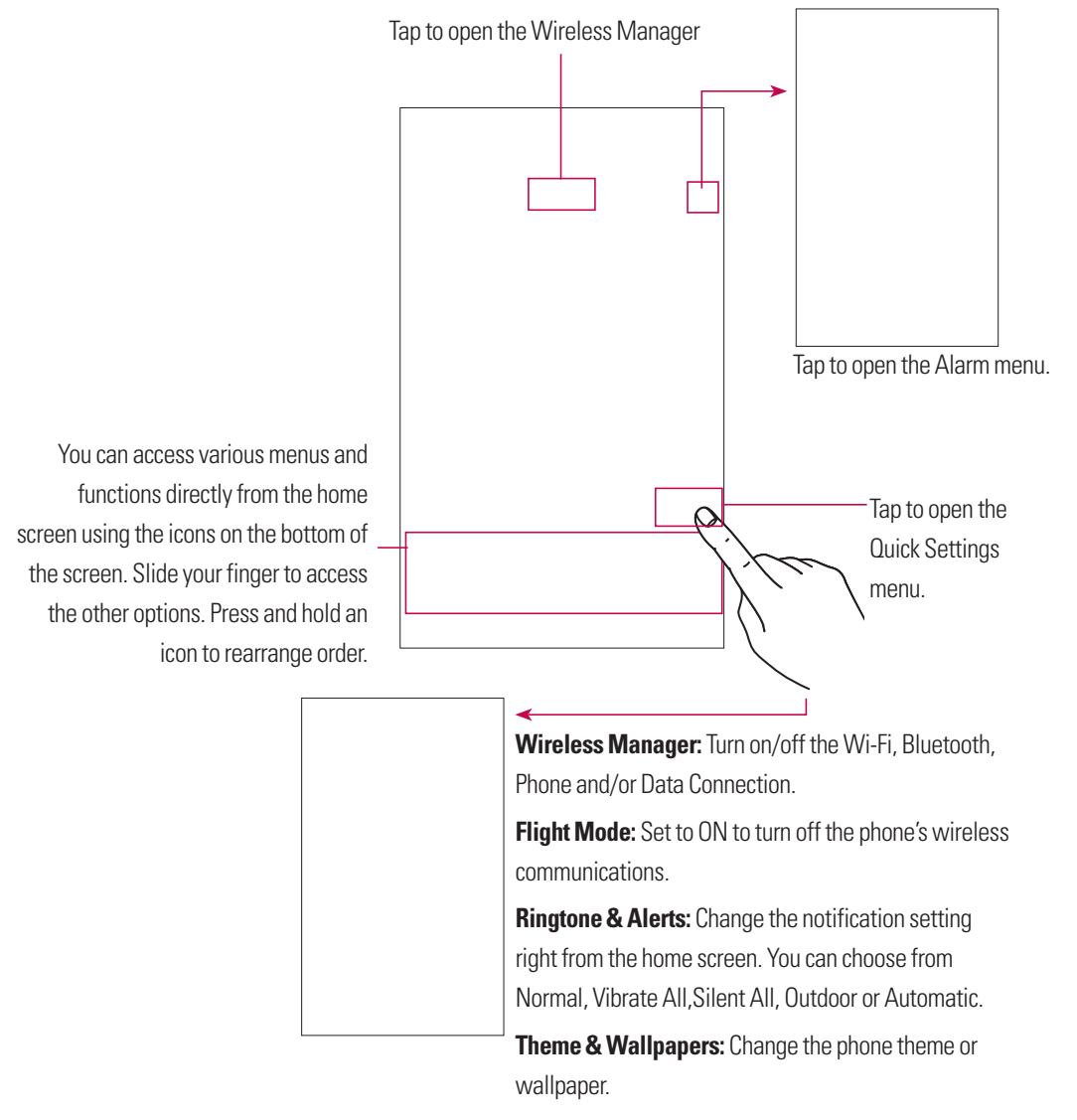

**LG S-Class UI Tutorial:** Launches the tutorial.

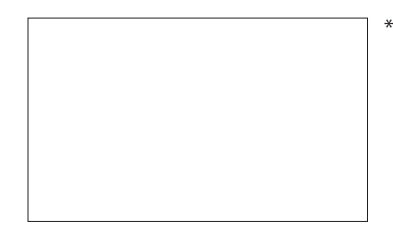

\* Sliding open the qwerty keyboard will display the options (on the left). These are major functions that most use the slide-out keyboard.

## **Favorite Media & Contact**

Drag the Home screen from side to side to reveal the Media and Contact Favorites screens. You can easily access the favorite Contacts or Multimedia files from these screens.

Press and hold the Add Contacts and Add Files buttons to add/edit items for the screen.

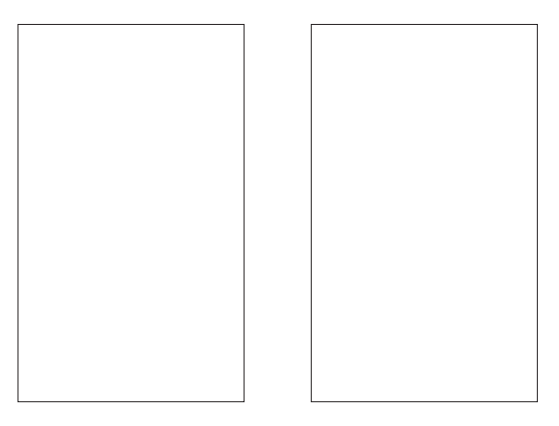

## **Indicators**

The following are some of the status icons that you may see on your device. It may appears right-upper corner of the screen.

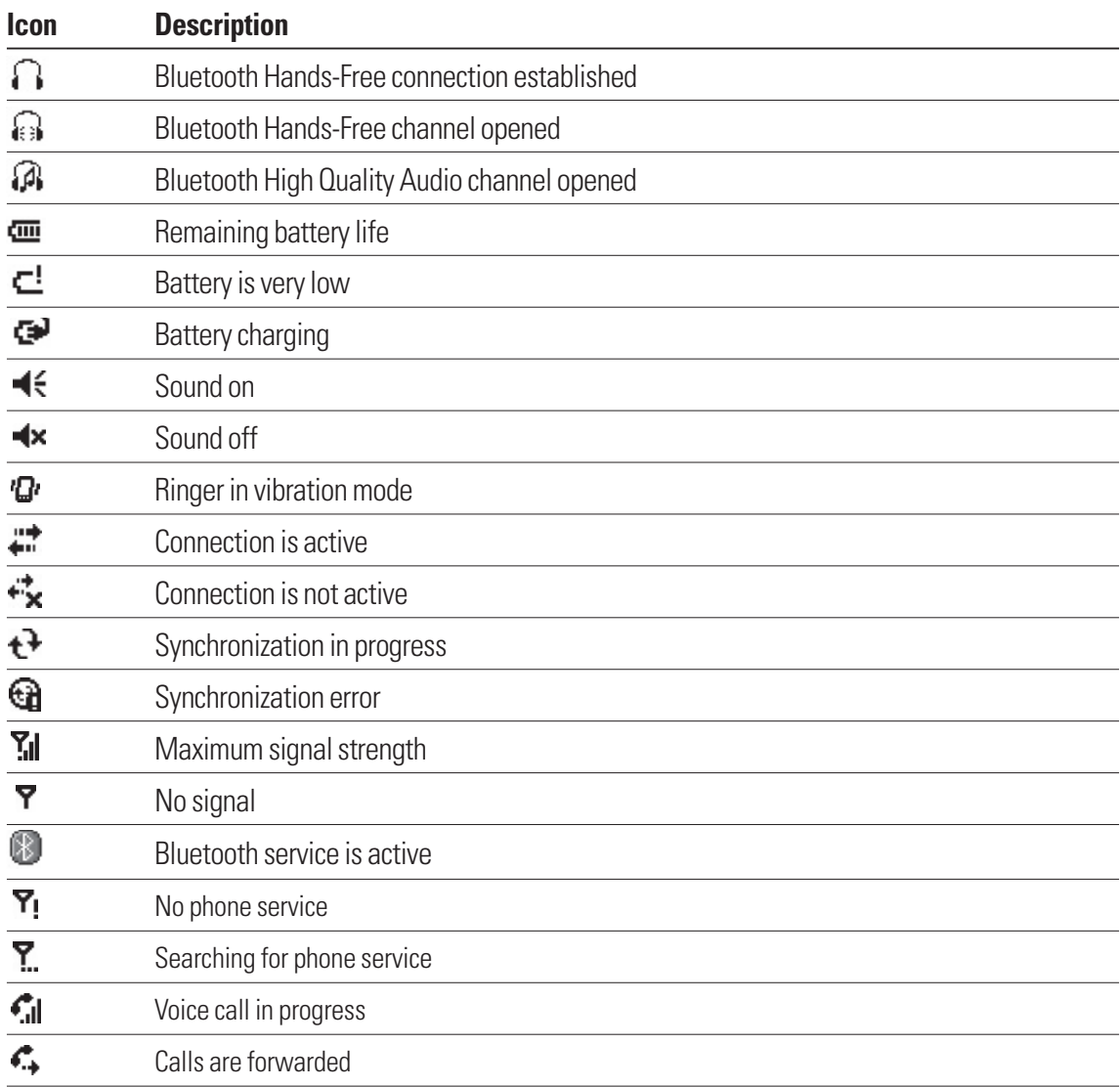

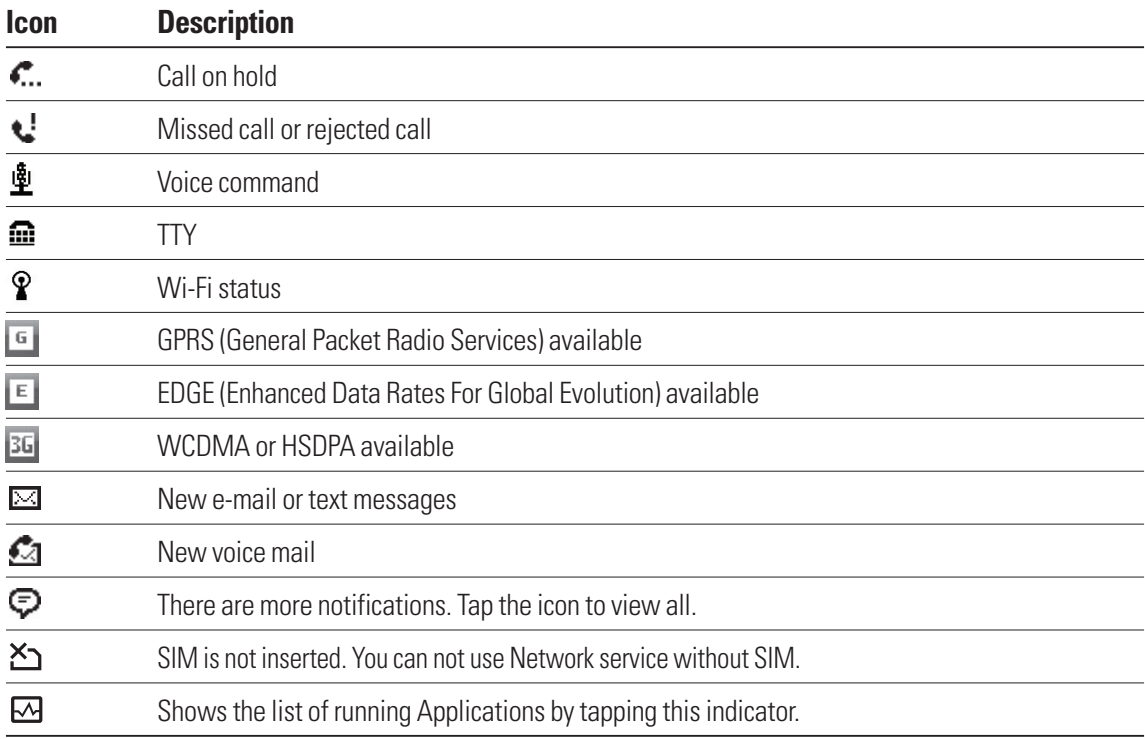

# Menu Tree

Tap  $\boxtimes$  Start and then  $\ddots$  to open the top menu. From here you can access the following menus and categories: **Communications, Multimedia, Applications** and **Settings**

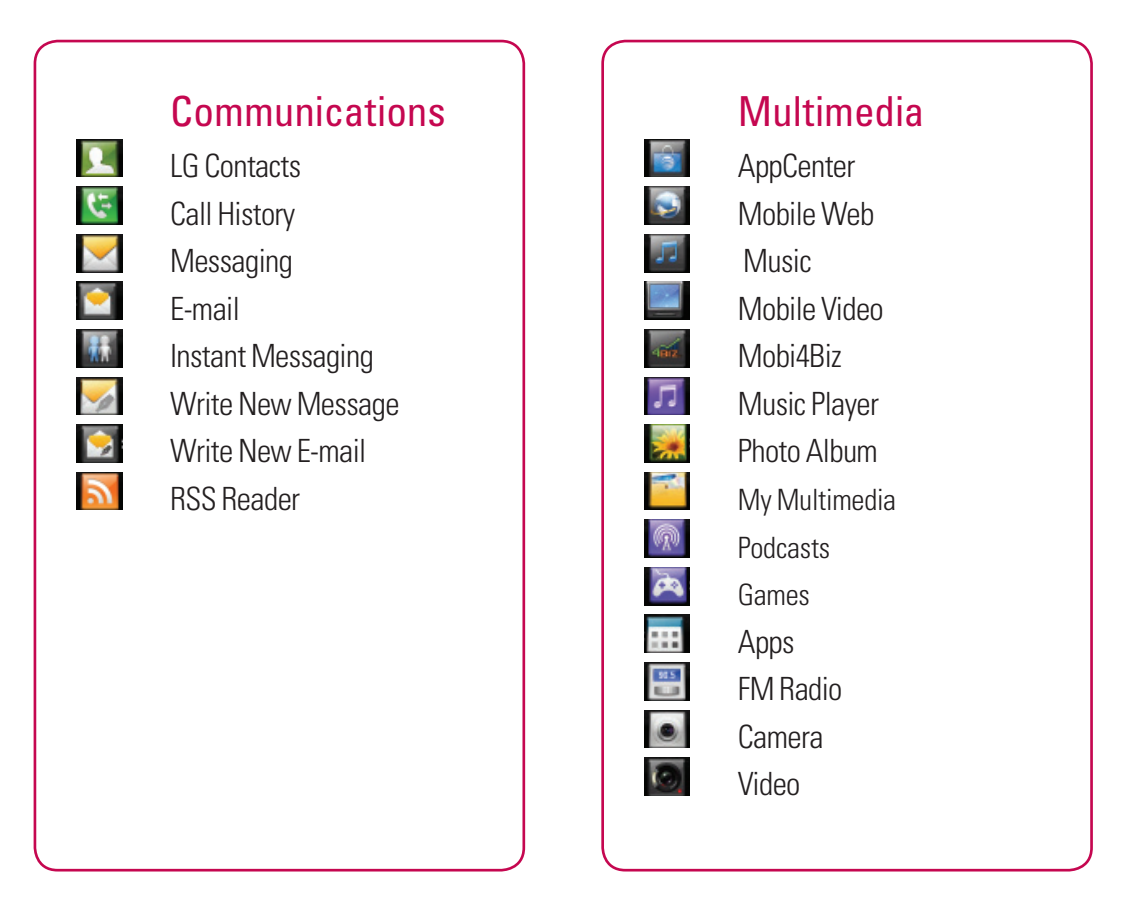

## Menu Tree

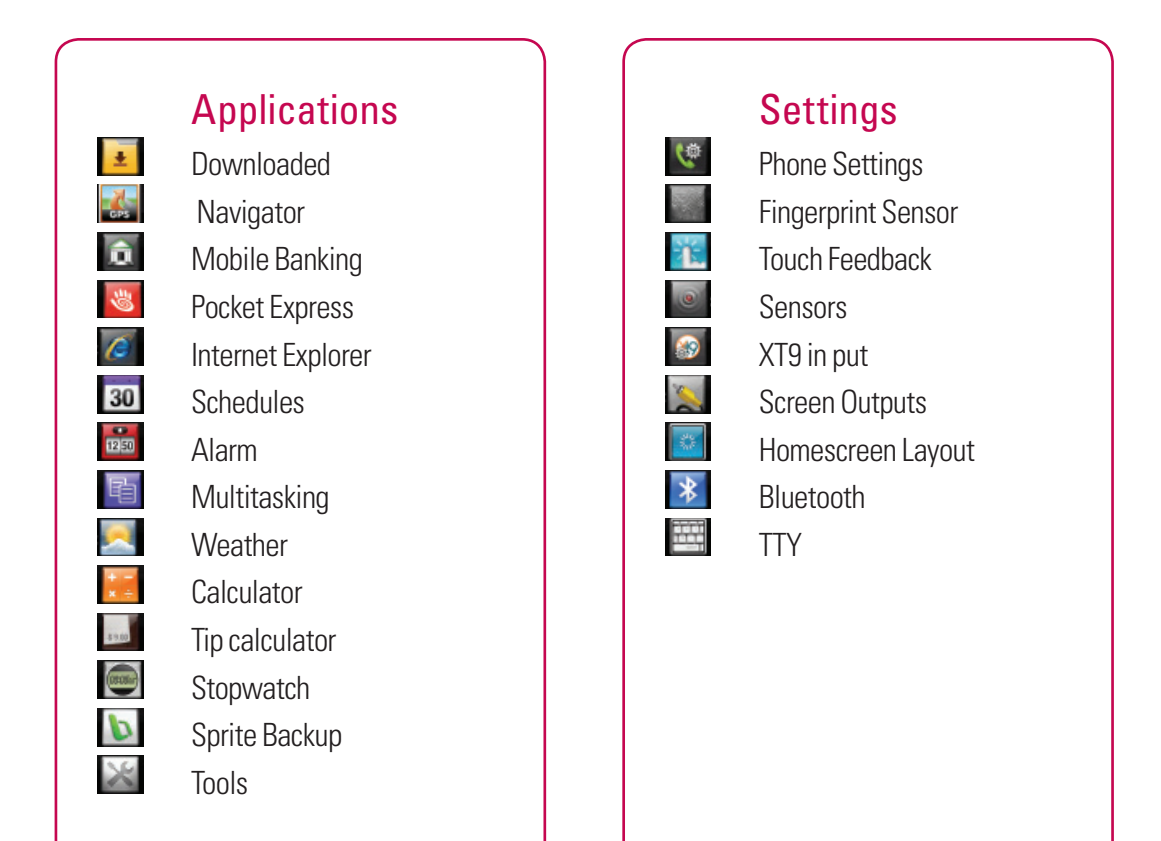

## **Using the Start Menu**

The Start menu, located at the top left corner of the Today screen, displays a list of programs. It allows you to open a screen and switch from one program to another. You can start a program by scrolling through the programs list and tap a program.

Scroll down with your finger to see more programs that are installed in your device. Tap and hold an item to move to the top.

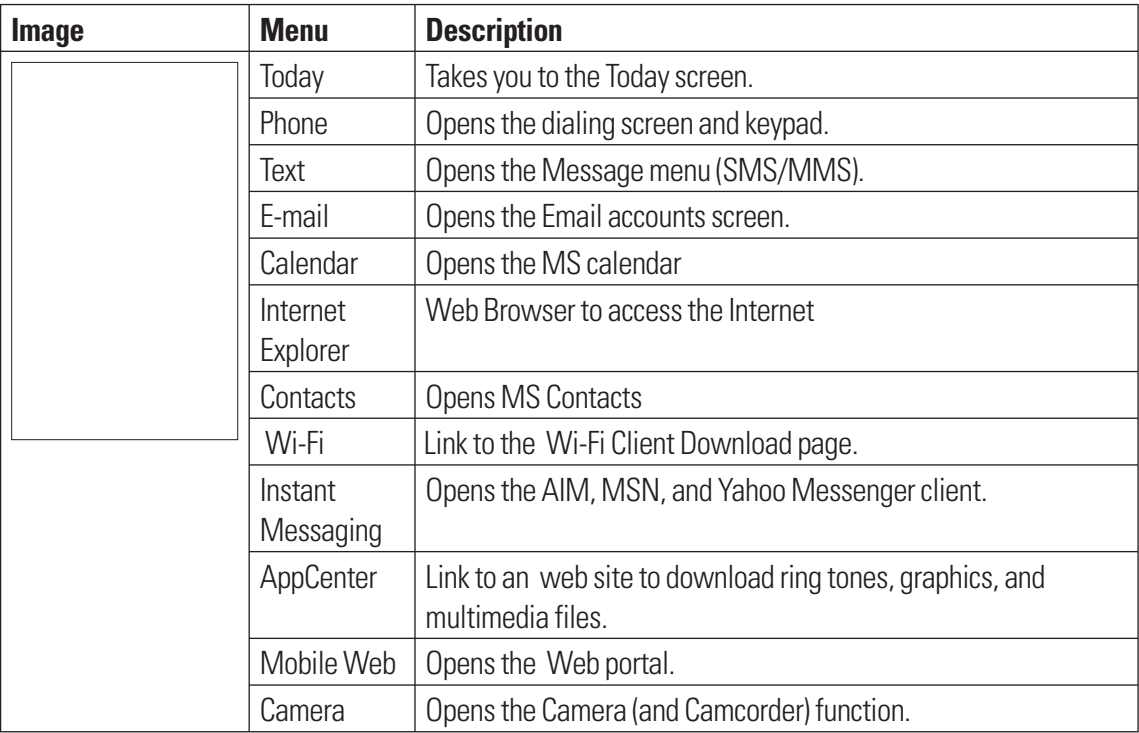

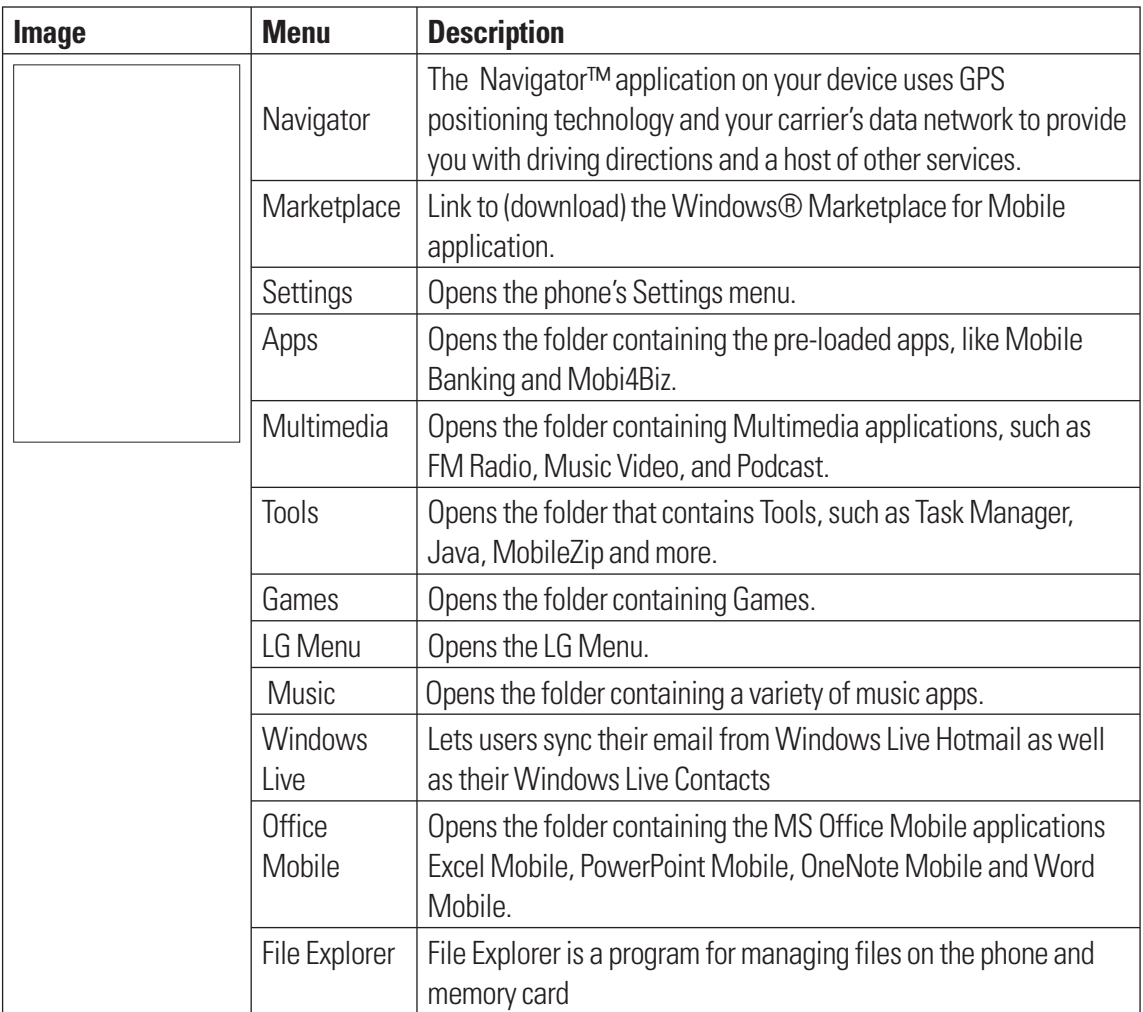

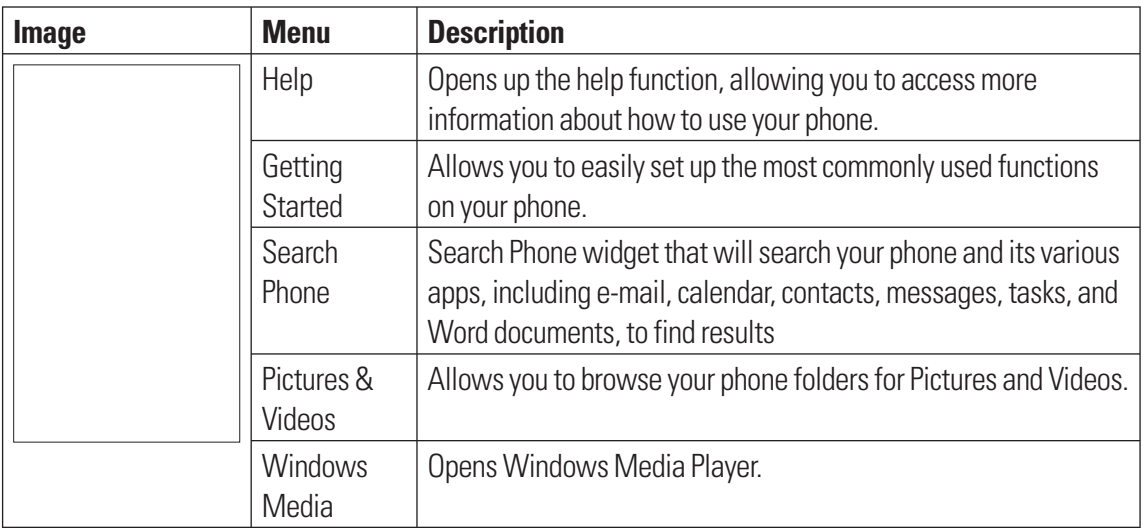

## **Using the LG Menu**

Tap  $\boxtimes$  Start and then  $\blacksquare$  LG Menu to access the LG Menu. The available functions are organized by category. The categories are Communications, Multimedia, Applications, and Settings.

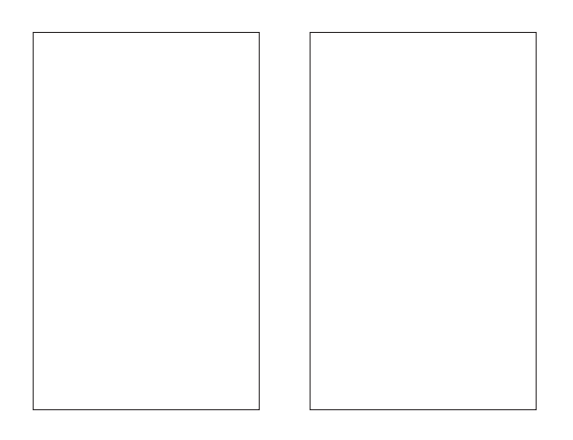

### **Volume keys**

The side volume keys will control the System volume when the screen is idle, the Earpiece volume during a call, and the Music/Sound volume when playing a track.

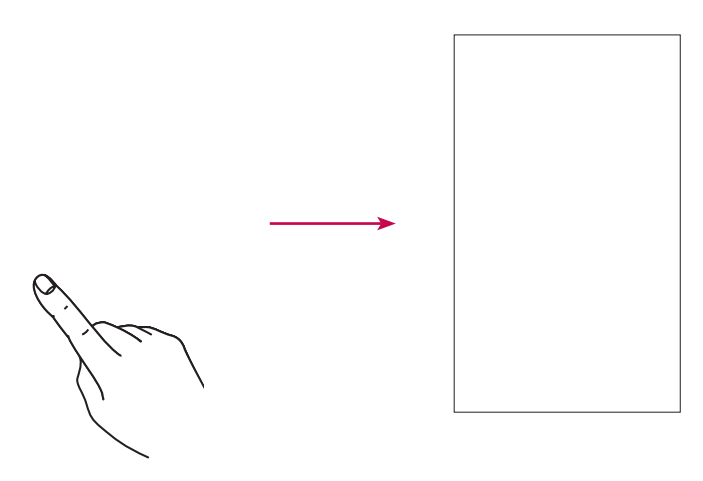

## **Using the Multitasking function**

You can press the Multitasking Key to go directly to the Multitasking menu. From here you can view the applications that are currently running and access, or close, them with one touch.

If you touch Menu, you can end all tasks at a time or activate MS task manager.

## **Customizing Today Screen**

The Today screen displays important information, such as upcoming appointments and status indicators. Go to Start > Settings > Today > Appearance (tab) to configure the overall look of your phone. Go to Start > Settings > Today > Items (tab) to configure the Today screen.

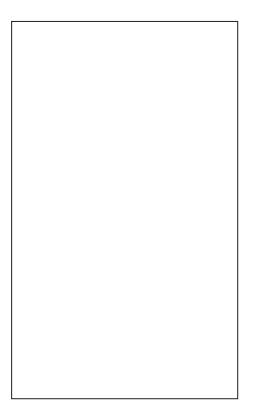

To change to the LG Home screen (otherwise known as the LG Idle screen, see page 27 for details), select LGIdles. To select the default MS Today screen, select Windows Default.

Check the Today timeout and select the number of hours from the drop down list. If you don't use your phone after the specified length of time has elapsed, the screen switches to the Today screen.

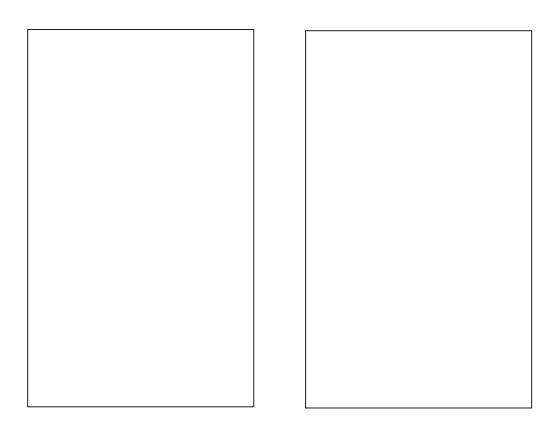

The Today screen, below, is available, if you choose to deselect both the Windows Default screen and the LG Idle screen options. This screen is able to display more options and menus, making it more customizable.

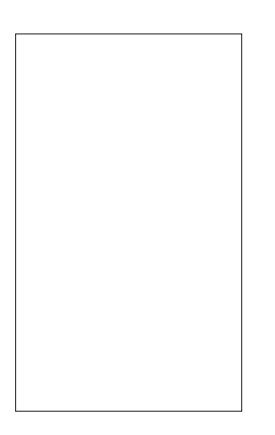

### **Call**

You can call easily with the smart dial feature. If you press any one or more buttons on the dialpad, the screen displays the phone number or the names in Contacts or Call History starting with the number(s) or characters you enter. Then, you can select the number you want to call.

#### **Note**

If you tap a wrong number, tap the Back arrow  $($   $\blacktriangleleft)$  to erase individual numbers one at a time. To delete all the numbers, tap and hold the Back arrow.

### **Call History** Tap the Send key **Table 1**, then select **Call History**.

Your phone saves the most recent missed, received and dialed calls, along with the call lengths in the Call history menu. From this menu, you can easily place a call to the most recent dialed, received or missed calls.

### **Make a call**

### Making a Call from Phone

- **1.** On the Home screen, press the Send key **the state of the section** the keypad.
- **2.** Key in the number using the keypad and tap the Send key **or** or the Send button on the screen.
- **3.** To end the call, press the End hard key or the End button.

### Making a Call from your contacts

- **1.** Tap Start > LG Menu > LG Contacts or tap Contacts on the bottom left of your Home screen.
- **2.** Scroll to the contact you want to call.
- **3.** Tap the contact to select it and press the Send key

### Answering and rejecting the call

When your phone rings, press the Send key **or** or tap the **Answer** button on the screen. To reject an incoming call, press the End key or tap the **Reject** button on the screen.

### In-call options

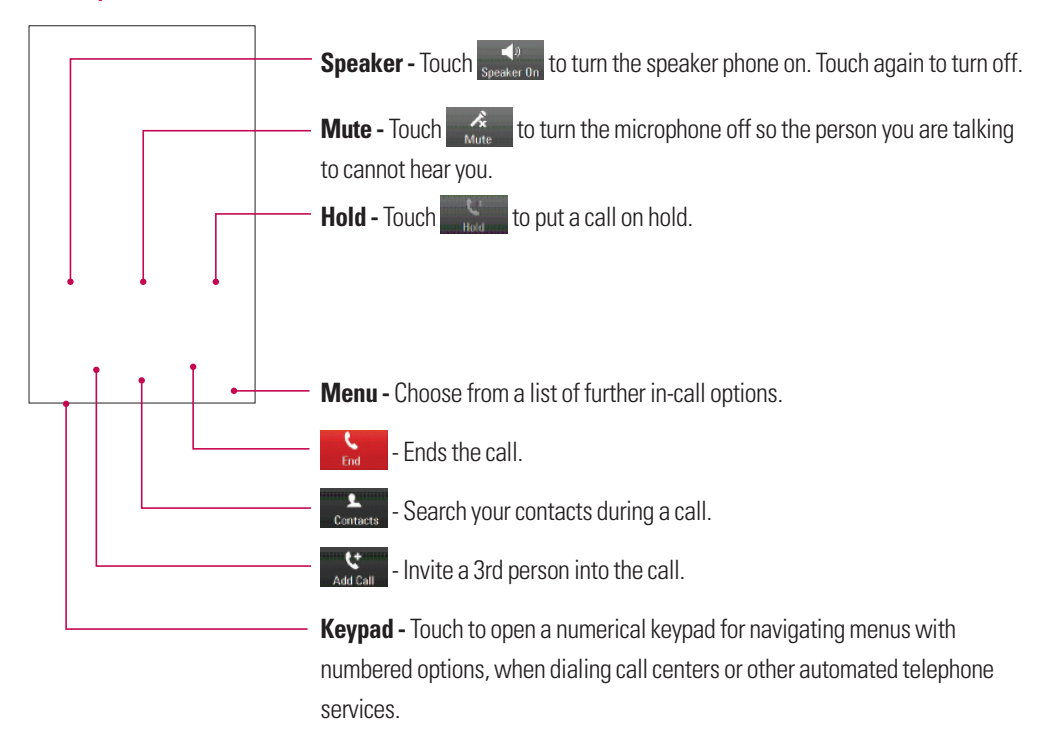

### **Sharing a Video during your Phone Call**

During a call, you are able to share and/or receive video with others who have a Video Share capable phone. During a voice call, the phone will let you know whenever you can share video by showing the "Video Share Ready" button.

#### **Note**

This service is only available in the following conditions.

- $\blacktriangleright$  Subscribed on the Video Share service.
- **EXECT** Presence of square-shaped indication such as '3G' at the top of your signal strength icon.

### Initiating a Video Share Session

- **1.** Once the voice call has been established, after a few seconds you can see the **Video Share Ready** on the screen, provided that the other party's phone is also Video Share capable. Then, you are ready to start sharing your video with the other party.
- **2.** To suggest Live Video Share session to the other party, simply tap **Video Share Ready** on the screen or the camera key on the right side.

#### **Note**

v If you set Audio Alert (Tap **Start > Settings > System** > **Video Share**) as **ON** (default set is OFF), you will receive an audio alert when Video Share is ready.

#### **Note**

If the other party is not able to hold a Video Share Call, then the call will be terminated.

There are options to select the type of Video Share between Live and Recorded. You can choose one of the sharing types after selecting Video Share on the Menu.

- **Live:** You can share a real-time video stream with the other party while having a conversation.
- **Recorded:** You can share a pre-recorded video clip with the other party while having a conversation.

#### **Note**

- ightharpoonly video files that recorded on resolution 176  $*$  144 are able to be shared.
- **3.** If the other party accepts your request, a video share session begins. (It can take a few seconds for the other party to accept your invitation and start the Video Share Call.)
- **4.** Select the STOP menu item at any time when you want to quit sending video, or press the finish both the voice call and the video share session.

#### **Note**

1. The Video Share Call will be terminated in the following cases:

- v When you accept a 3rd party, Conference Call, or a 2nd incoming call during a Video Sharing.
- $\blacktriangleright$  When the voice call is placed on hold.
- $\blacktriangleright$  When the voice call is disconnected.
- $\blacktriangleright$  When moving out of a 3G service area.
- $\blacktriangleright$  When the network connection is poor.
- 2. The Video Sharing will not be available in the following cases ("Video Share Ready" button will be grayed out).
- $\blacktriangleright$  When trying to make a conference call/second call during a call.
- $\triangleright$  When the voice call is placed on hold.
- $\blacktriangleright$  When moving out of a 3G service area.

### Receiving a Video Share Session

**1.** If you get the Video Share invitation pop-up, tap **Accept** to allow the other party to send video stream. If you don't want to accept the request, tap **Decline**.

#### **Note**

- **The speakerphone will be automatically turned on when a Video Share session gets started, and** automatically back to the previous mode when a Video Share session ends.
- v When a Hands-free device (Bluetooth or stereo headset) is connected, Speakerphone will not be turned on automatically.

### Additional Ways to Initiate a Video Share Call

From **Contacts**, **Call History** and the **Camera** preview screen, you can initiate a Video Share call.

#### Initiating a Video Share Call From Camera Preview

When you see scenery through the camera preview screen, you may want to share. Then you can initiate the video share call with who has a video share capable phone.

- **1.** Open the Camera function. The, tap the  $\leq$  icon on the left bottom of the camera preview screen.
- **2.** Select a contact from the list to initiate a Video Share Call:
	- a. Tap the number to call. Or
	- b. Enter a new phone number. Tap the lower-right Menu option and select **Enter New Number.**
- **3.** After a successful call setup and checking the other party's capability of Video Share, the video share invitation will be automatically requested.

#### Initiating a Video Share Call From Contacts

You can also initiate a Video Share Call directly from the Contacts list.

- **1.** Select the contact and highlight the number, if it has more than one phone number.
- **2.** Tap the **Menu > Video Share** and you can choose the sharing type between **Live** and **Recorded**.
- **3.** After a successful call setup and checking the other party's capability of Video Share, Video share invitation will be automatically requested.

#### Initiating a Video Share Call From Call History

You can also initiate Video Share Call from Call History.

- **1.** Press the Send key **a** and select Call History. Highlight the desired contact.
- **2.** Tap the **Menu > Video Share** and you can choose the sharing type between **Live** and **Recorded**.
- **3.** After a successful call setup and checking the other party's capability of Video Share, Video share invitation will be automatically requested.

#### Saving your Video Share

You can record a video stream as a clip during a live Video Share session. There will be a prompt asking if you would like to save or discard the video at the end of a recording. If you choose to save the video, it will be saved in the **My Documents** folder in your phone.

#### **Note**

v When you have recorded Video Share file, you can make video share call in Photo Album or My Multimedia.
#### **Contacts** Tap **Start > LG Menu > LG Contacts in the Communications tab**

### Overview of Contacts

Contacts serves as your address book and information storage space for the people and businesses you communicate with. You can store phone numbers, e-mail addresses, home addresses, and any other information that relates to a contact, such as a birthday or an anniversary date. You can also add a picture (if the contact is saved in the Phone's memory) or assign a ring tone to a contact.

From the contact list, you can quickly communicate with people. Tap a contact in the list for a summary of contact information. From there, you can call, send a message and so on.

### Searching for a contact

- **1. Start > LG Menu > LG Contacts** (In the Communications tab).
- **2.** Browse the Contacts list to find the Contact you are looking for or touch **O** on the top of the list and enter the contact name using the keypad.
- **3.** Select the contact you want, then the options appear on the screen. Choose what you would do from the Send Message, Blog, Video Share, Send Vcard, Edit, Change Storage, and Delete functions.

You can also view the contacts in 4 categories such as Contacts, Groups, Favorites, and Recently Viewed by tapping the box on top of the screen (Contacts is set to default).

### Adding a new contact

Select LG Contacts to open the address book. Tap **New Contacts** and enter the new contact information such as Name, Company, Displayed Name Type and so on. You can also choose whether to save the contact to Handset or USIM and **Add Picture.**

### To Create a Contact

- **1.** Tap **Start > LG Menu > LG Contacts** in the **Communications** tab.
- **2.** Tap **New Contacts** and enter the contact information.
- **3.** Tap **Save To** and choose from Handset or USIM.
- **4.** Enter contact details.
- **5.** When finished, tap **OK**.

#### **Tip**

 $\blacktriangleright$  If someone who is not in your list of contacts calls you or sends you a message, you can create a contact from Call History by tapping **Menu** > **Save to Contacts**. If you want to save the number of the contact who sent you a message, tap **Menu** and **Save Number** from the message.

### To Change Contact Information

- **1.** Tap **Start > LG Menu > LG Contacts** in the **Communications** tab.
- **2.** Choose the contact from the list.
- **3.** Tap **Menu** > **Edit** and enter the changes.
- **4.** When finished, tap **Save**.

### To Find a Contact

There are several ways to find a contact when your contact list is long.

- **1.** Tap **Start > LG Menu > LG Contacts** in the **Communications** tab.
- **2.** Tap the Search icon **D** to be able to search the contact list by entering the Contact name.
- **3.** In the contact list, do any of the following:
- v In Name view, the contacts are listed in alphabetical order. If not in Name view (default), tap **Menu** > **View by Name in the contact menu.**
- $\triangleright$  To see a summary of information about a contact, tap the contact. From there you can also make a call, send a message, etc.
- $\triangleright$  You can also see a list of available actions for a contact by tapping the contact's name on the list.
- v To see a list of contacts employed by a specific company, tap **Menu > View by Company**. Then, tap the company name.

### To Copy SIM Contact to Handset

If you have saved contacts on your SIM card, you can copy them to the Handset memory. They can be copied one at a time, several at a time, or all at once.

- **1.** Tap **Start > LG Menu > LG Contacts** in the **Communications** tab
- **2.** Tap **Menu** > **Change Storage > Copy to Handset.** Your Contacts will appear in a list, from where they can be selected for Copying.
- **3.** Check the contact to copy to your handset one by one or tap **Menu** to Search or Select All.

#### **Note**

v You can also copy Contacts on your device to your SIM card by selecting Copy To SIM, as shown in step 2 (above).

#### **Sending Messages** Tap **Start > LG Menu > Messaging** in the **Communications** tab **> Menu > New > SMS/MMS**. Or, simply select **text > Compose** (Left soft key) **> SMS or MMS**

**1.** Tap the **To** field to enter the recipient. Simply type the number, or open your contacts or favorites by tapping **Q**. Once you check the recipients, tap **Insert** to return to the message screen.

You can add multiple contacts by separating each number with a semi-colon (;). When you have finished, tap the text field below to compose the message text.

When you have finished entering the text, tap OK, and then tap Send SMS on the top of the screen to send the message. Note that when you are entering the text, you can add text templates, emoticons, or names and numbers by touching **Menu** at the lower right of the message.

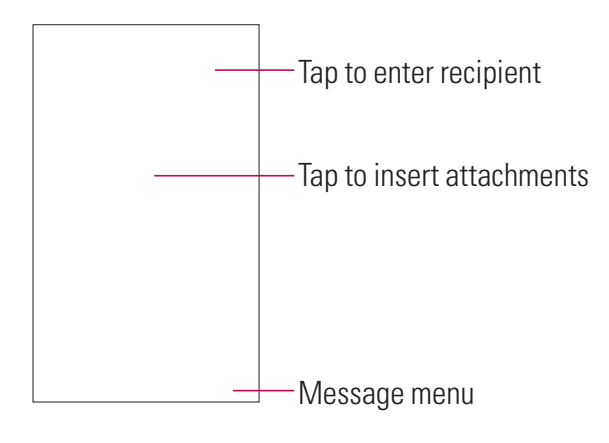

#### **Note**

 $\triangleright$  You can add up to 10 recipients.

### **Entering texts**

### Using text input method

There are various input methods when using the touchscreen, including Block Recognizer, Keyboard, Letter Recognizer, Transcriber, and XT9 Keypad. The Input icon appears on the menu bar to indicate which input method is currently selected. The Input Selector arrow (shown at the right of the Input icon) opens a list of available input methods.

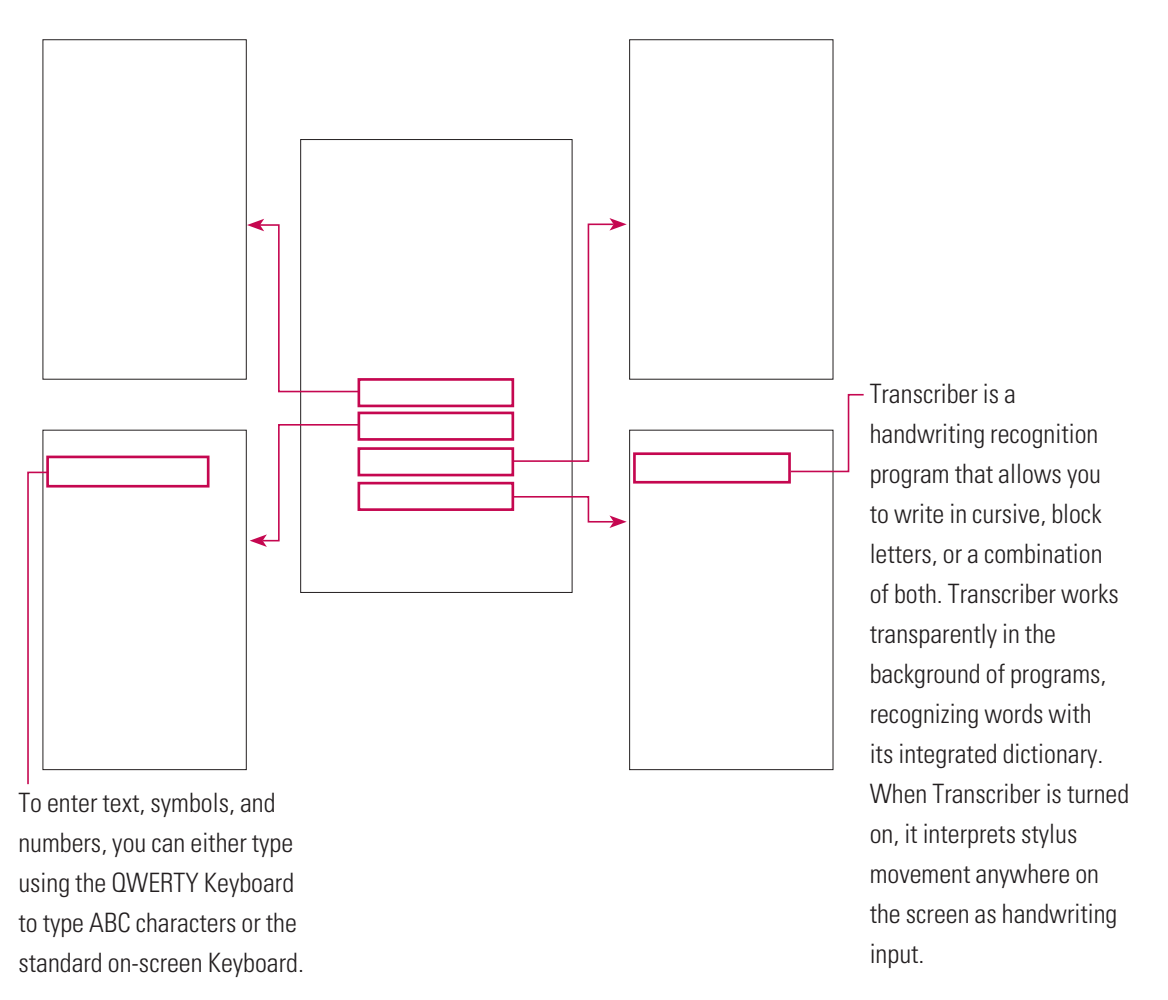

### Transcriber Gestures

Use quick strokes of the stylus to edit your text or insert returns, spaces, or tabs.

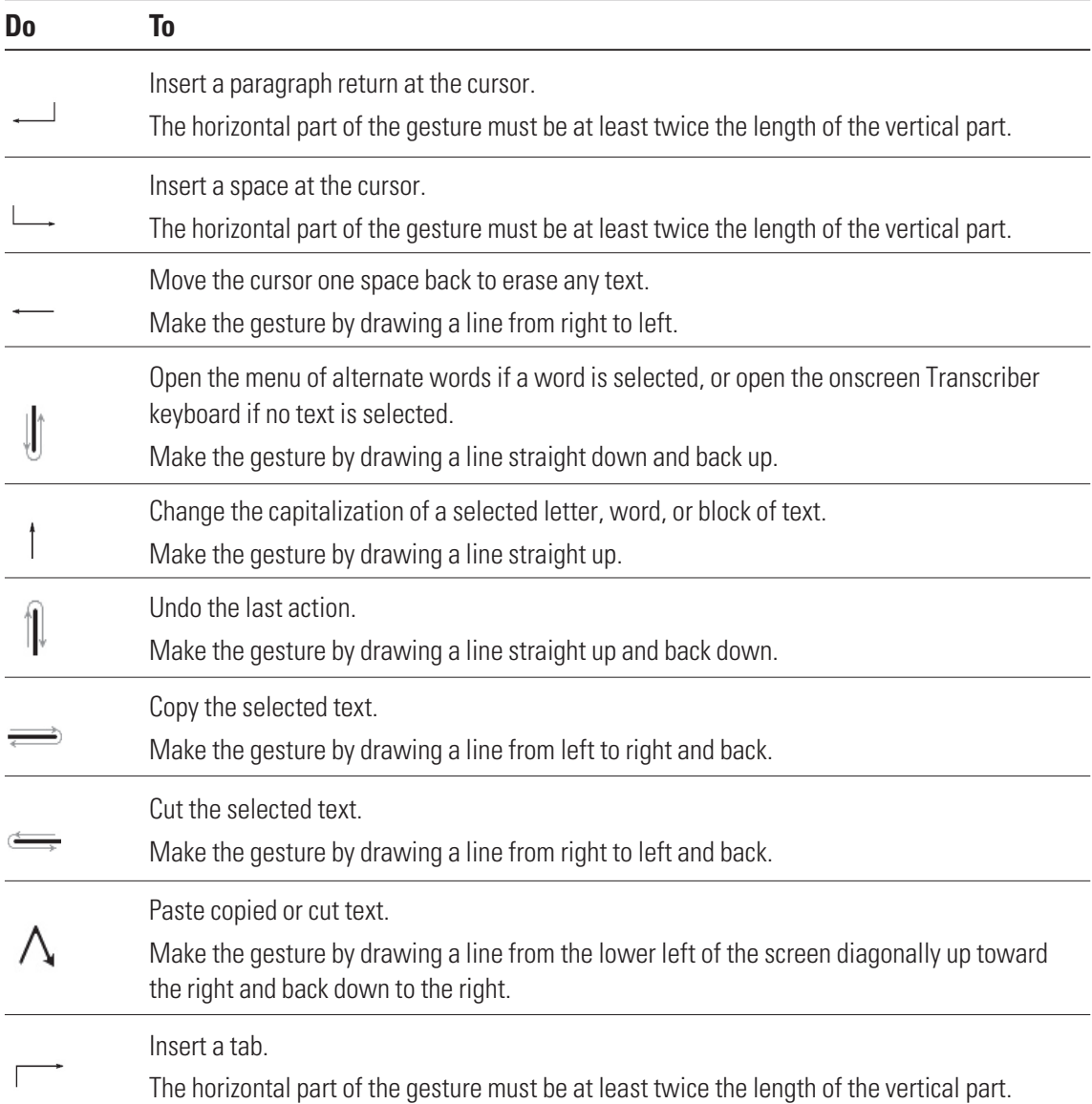

#### **Note**

v You can also use the Enter, Space, and Backspace buttons on the Transcriber toolbar.

### Entering Text on your device using the QWERTY Keypad

s<br>..

**In the U.S. When you press once, it** allows you to use the Upper character, such as special characters and numbers on each button. Press and hold the FN button if you want to continue entering upper characters.

 : When you press this button once, it acts as a Shift button. Press and hold this button if you want to use the Shift function continuously.

### **Entering Text on your device in portrait view**

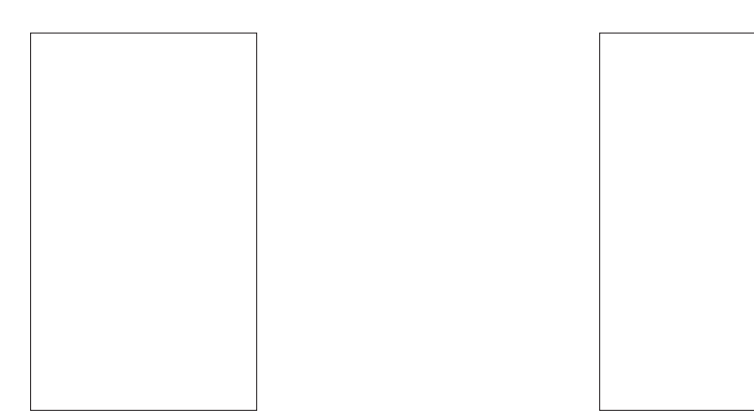

<Full QWERTY(Default mode)>
<html <html <html <html <html <html <html <html <html <html </html <html </html </html </html </html </html </html </html </html </html </html </html </html </html </html </html </html </html </

With the XT9 keypad, you can enter text by touching the keys displayed on the screen. This is the most common way to enter text in portrait mode.

- $\blacktriangleright$  The XT9 Keypad is available when text entry is possible.
- $\blacktriangleright$  Enter letters by touching the labeled keys.

### Full QWERTY

In portrait mode, Full QWERTY mode lets you enter characters by touching the labeled key.

### The Half QWERTY

In Half QWERTY mode, a single tap will display the first letter of the key you touched. Quickly touching the key a second time results in entering the second letter on the key. If XT9 is set to On, you can tap each key once for each letter, the phone will display the word you are typing. This option reduces the number of key presses.

Tap the **FN** and **DEL** keys to switch between Full QWERTY and Half QWERTY.

### Entering symbols

Symbol mode allows you to enter various symbols and special characters.

**In full or Half QWERY mode:** Tap **FN**, and then choose what you want to enter. Or tap **FN** and the space key to enter additional symbols.

### Entering numbers

**Full Qwerty:** Tap **FN** to enter just one number. Tap and hold **FN** to enter numbers continuously. **Half Qwerty:** Tap the **123** key.

## CAPS key

Tap briefly to activate Uppercase letters for just one character. Tap and hold to enter Uppercase letters continuously.

# **FN Key**

Tap briefly to enter the Upper characters. Tap and hold to enter the Upper characters continuously.

### Entering the text with XT9 mode

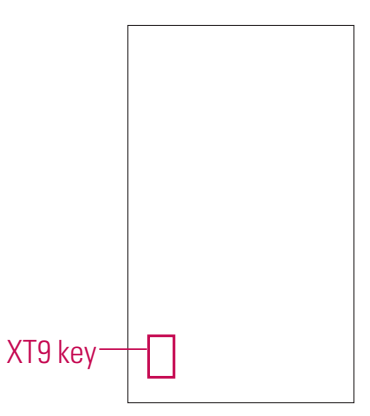

If you set XT9 keypad is ON, you can enter the text with XT9 mode. XT9 mode uses a built-in dictionary to recognise your words based on the key sequences you touch. Simply touch the key associated with the letter you want to enter, and the dictionary will predict the word you want to use.

#### **Email** Tap **Start > LG Menu > E-mail** in the **Communications** tab

### About Email

Your Windows Phone smartphone can connect to:

- Personal email accounts from Internet service providers (ISP) like Yahoo!, AOL, and Hotmail. You can wirelessly synchronize these personal email accounts with your LG C900.
- Corporate email accounts on Microsoft® Exchange Server or IBM Lotus Domino. You can wirelessly synchronize corporate email accounts with your LG C900. To set up corporate wireless email on your smartphone, use the Microsoft<sup>®</sup> Direct Push setup.

### Set up a Personal Email

#### **1.** Tap **Setup E-mail** in the **e-mail** menu.

**2.** Enter your E-mail address, Password, and tap **Next**.

Auto configuration attempts to download necessary e-mail server settings so that you do not need to enter them manually.

#### **Note**

- ightharport Select the Save Password check box if you want to save your password so that you do not need to enter it again.
- **3.** Once Auto configuration has finished, tap **Next**.
- **4.** Enter Your name (the name you want displayed when you send e-mail) and the Account display name. Then, tap **Next**.

If Auto configuration was successful, the Account display name and User name fields are automatically populated. Tap **Next**, and then **Finish** to complete setting up your account, or tap **Options** to access additional settings.

If Auto configuration is unsuccessful, contact your ISP or network administrator for the setup information and enter it manually.

### Wireless Corporate Email

• Corporate Wireless Email Setup

To set up corporate wireless email on your LG C900, contact your IT administrator for setup instructions and support for Microsoft Direct Push. Microsoft Direct Push provides wireless access to your corporate email, contacts, calendar, and tasks for Microsoft Exchange Server. Activate an appropriate enterprise data plan for your account before using Microsoft Direct Push.

### Send an Email

- **1.** Tap **Start > LG Menu > New E-mail** in the **Communications** tab, and then select your email provider (if applicable).
- **2.** In the **To** field, do one of the following:
	- Enter an email address
	- Enter a contact name
- **3.** Tap the Subject field, and then enter the subject.
- **4.** Type the text in the message box. To edit your email, such as adding files or Message Options, tap **Menu**, and then select the option you want.
- **5.** After finishing, tap **Send** at the lower left of the screen.

### Downloading Messages

How you download messages depends on the type of account:

- To send and receive email for an Outlook E-mail account, begin synchronization with Exchange Server through ActiveSync.
- To send and receive email for an email account that you have with an Internet Service Provider (ISP), download messages through a remote email server.
- You automatically receive text messages when your phone is turned on. When your phone is turned off, your service provider stores messages until the next time your phone is turned on.

### To Reply to or Forward a Message

- **1.** Open the received MMS message and then tap **Reply**, **Menu** > **Reply, Reply All, or Forward.**
- **2.** Enter your response. To quickly add common messages, tap **Menu > Text Templates,** and then tap a message.

**3.** Tap **Send**.

#### **Note**

- You will receive an alert when you receive messages. Messages are stored in the Inbox.
- $\blacktriangleright$  In the Inbox, you can identify each message by icons.
- $\blacktriangleright$  If the phone notifies you that there is no more space for SIM messages, you must delete some messages from the Inbox.
- $\blacktriangleright$  If the phone notifies you that there is no more space for more messages, you can free space by deleting messages, media, and applications.

### **Messaging**

This menu includes functions related to text messaging and MMS.

### Managing Messages

- v Tap **Start > LG Menu**. From there you can select the **Messaging** menu in the **Communications** tab to view your accounts, including Messages and email.
- **1. Inbox:** View received messages. Select a message to view it.
- **2. Outbox:** The Outbox is a temporary storage area for messages waiting to be sent. Failed messages are also placed in the Outbox.
- **3. Sent Items:** Lists the messages you sent (Messages/email).
- **4. Drafts:** View saved messages. Select a message, and then edit it.
- **5. Deleted Items:** View deleted items.

### **AppCenter** Tap **Start > LG Menu > AppCenter** in the **Multimedia** tab

#### **Note**

Additional charges may apply when you download new content. Contact for more information.

### **Ringtones**

This menu option connects to ringtone download site.

### Games

This menu option contains the games to enjoy.

### Cool Tool/Apps

### Videos

This menu option allows to download the video files from network.

### Color Graphics

This menu option connects to graphics download site.

### Fun Packs

### Themes

This menu option allows to download the wallpaper themes.

### Answer tones

This menu option allows to set the tone for answering a call.

### MEdia Net Home

This menu option connects to web portal that you can customize to display your favorite information.

### **Mobile Web** Tap **Start > LG Menu > Mobile Web** in the **Multimedia** tab

Mobile Web is web portal that you can customize to display your favorite information.

#### **Note**

 $\blacktriangleright$  May require an data plan. Please contact your wireless representative for more information.

### **Music Player** Tap **Start > LG Menu > Music Player** in the **Multimedia** tab

Allows you to use the music player and displays your music. You can play digital audio files stored on your device or on a memory card.

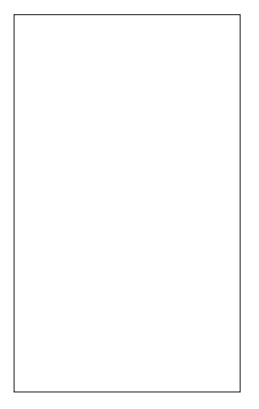

If you tap Menu on the right side, you can check menus as below.

- ▶ **New Playlist:** Create personal playlists.
- ▶ **Add to Playlist:** Add new song to playlist.
- **Delete Playlist:** Delete a playlist.
- **Send:** Send the song via Message, E-mail or Bluetooth.
- **Move/ Copy:** Move or copy the song between folder or memory.
- v **Delete:** Delete a song.
- **Visualiser:** Allows you to change the background image for the music player.
- ▶ Sort by: Sort the song or list by name or date.

#### **Note**

 $\triangleright$  Copyrights of music files may be protected by copyright and intellectual property laws. Therefore, you may be required to obtain permissions or licenses before you can reproduce or copy the material. In some countries, national law prohibits copying of copyrighted content for personal archiving as well. Prior to downloading or copying files, make sure that you adhere to applicable local laws and the laws of corresponding countries or regions regarding the Terms of Use of content.

### Adding Music to your Handset

#### Before You Start

To transfer music from your PC to your device, you will need the following:

- Windows Media Player 10 or later
- Windows XP Service Pack 2, Windows Vista or Windows 7
- Music on your PC in one of these formats: WMA, MP3, 3GA, AAC, AMR, MID, MIDI, WAV, MP3D, MP3DRM, or M4A
- microSD™ card
- USB data cable

#### Transferring Music from the Digital Music Stores

Transferring Music from the Digital Music Store. To download music from your computer to your LG C900, handset, a microSD card is required. This item is sold separately; go to http://www.wireless.att.com/.

Steps to transfer music may vary, depending on the music store and software being used.

- **1.** Using your computer, open your preferred PC music management software (not all music management programs are guaranteed to work).
- **2.** Download the song you want to your library.
- **3.** Insert the microSD™ card into the handset.
- **4.** Use the USB adapter cable to connect the handset to the target PC.
- **5.** Mobile Device will display on the computer screen.
- **6.** Highlight the song you want to download to the handset.
- **7.** Right-click the highlighted song, and then select Transfer Track(s) to Portable Device from the drop-down menu. This step begins the download process.

### Adding Music to your Handset

Add music files to your handset using one or more of the

following methods:

- Download music and ringtones over the network directly to your device using the Shop Music feature(Start > Music > Shop Music).
- From your existing digital media collection in Windows Media Player®.
- From music stores through the applicable music software.

#### Transferring Music using Windows Media Player

A USB cable, microSD™ card, and of Windows Media Player are required for this procedure.

- **1.** Open Windows Media Player (version 10.0 or later).
- **2.** Use the USB adapter cable to connect the handset to the target PC.
- **3.** Mobile Device will display on the computer screen.
- **4.** In the Windows Media Player application, click the Sync tab. Previously downloaded songs then display (on the left side of the application if you are using Window Media Player 11).

**5.** Choose the destination location for the media files.

#### **Note**

- $\blacktriangleright$  If there are no items in the playlist, click the Edit Playlist button to begin adding music files from the various media categories.
- **6.** To synchronize the songs with your handset, select the songs, and then right-click and select to add them to the Sync List.
- **7.** Click **Start Sync** in the lower-right corner of the application to download the selected songs to your handset. Do not unplug the handset during this process.
- **8.** It is now safe to unplug the USB connector from the handset.

#### Transferring a Playlist to the handset

- **1.** Open Windows Media Player (version 10.0 or later).
- **2.** Use the USB adapter cable to connect the handset to the target PC.
- **3.** Mobile Device will display on the computer screen.
- **4.** In the Windows Media Player application, click the Library tab.
- **5.** On the left side of the Library tab, click **All Music**. The right side of the page then displays all the songs the player previously found.
- **6.** Right-click the song entry, and then select **Add to > Additional Playlists**.
- **7.** In the Add to Playlist dialog, click the **New** button, and then enter a unique playlist name.
- **8.** Click **OK**. The new Windows Media playlist is then displayed in the My Playlist section of the Library tab (left side).
- **9.** Drag and drop the newly created playlist from the My Playlist section to the phone's Music Sync Player, listed just above it. Click **Start Sync**.

#### **Note**

 $\blacktriangleright$  If there are no items in the playlist, click the Edit Playlist button to begin adding music files from the various media categories.

**10.** It is now safe to unplug the USB connector from the handset.

#### **Note**

- **1.** If you connect your handset to a USB Hub on your PC, the Music Sync service may not work. We recommend direct USB Connection to your PC, without using a HUB.
- **2.** Do not disconnect during transfer. Check if your PC is running Windows XP and Windows Media Player 10 or later. If your PC is running Windows XP and Windows Media Player 9, download Windows Media Player 10 or 11 from the Microsoft website.
- **3.** If you have connected your handset to the PC but cannot correctly send a file using Music Sync, please check the following:
	- A. The length of the file you are transmitting.
	- B. Whether the license of the file you are transmitting has expired.
	- C. Whether the file you are transmitting is the right format for your phone (MP3, WMA, AAC).
- **4.** If you transfer files as listed below, the transferred files will not display in third-party applications or in Windows Media Player.
	- A. Transmit a file by directly inserting external memory into a PC.
- **5.** To delete files from your phone after transferring them with Music Sync, reconnect your phone to your PC with Music Sync. If you have deleted files transferred with Music Sync as listed below, delete them again using Music Sync. Otherwise you will not be able to transfer files identical to the deleted files.

A. Deletion of a file using Windows Explorer.

- B. Deletion of a file by directly inserting external memory into a PC.
- C. Deletion of a file using the delete function of the phone.

### **Music** Tap **Start > LG Menu**  $\rightarrow$  **Music** in the **Multimedia** tab.

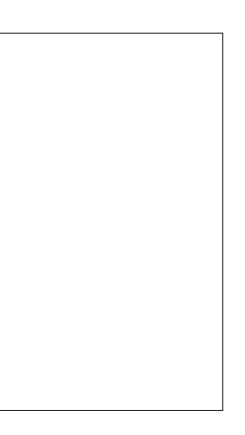

### Shop Music

Selecting Shop Music from the Music submenu launches a music page in your browser where you can purchase music from third-party stores .

### Music ID

MusicID is an application that uses the onboard microphone to analyze song samples and then compare them to a remote database of songs. Once the application completes the analysis of a song sample, it tells you the name of the song, the artist, and album artwork as well as opportunities to buy related content.

### XM Radio

Selecting XM Radio from the Music submenu launches a preinstalled application. The application allows you to listen to dozens of channels of digital radio on your mobile phone. Get unlimited access to commercial-free music, the latest Hip Hop, R&B, Rock, Jazz, and Country anywhere you go.

**WARNING!** This product downloads a large amount of data, and you are responsible for all data volume charges incurred.

### Music Videos

Selecting Music Videos from the Music submenu launches MobiVJ. With this application, you will have access to music videos from the most popular artists and more! With this application, Simply click on a Channel and start watching!

### Music Sync

Selecting Music Sync from Music submenu launches an application that gives you access to the music collection on your PC.

### **Community**

Selecting Community from the Music submenu launches your browser to visit the hot user communities. The application allows you to interact with the community as well as artist sites.

### Music Apps

Selecting Music Apps from the Music submenu launches the browser to visit an area where you can purchase music-related applications for download.

#### **Note**

Additional charges may apply when you download content. Contact for more information.

### **Mobile Video** Tap **Start > LG Menu > Mobile Video** in the **Multimedia** tab

CV brings you quick, on-demand access to news, sports, weather, and entertainment video clips. Catch up on TV's hottest shows, funniest comedians, biggest headlines, and latest sports scores. You can even personalize your homepage for quick access to your favorites. In addition, the CV service streams local weather information to your personalized News & Weather page every day.

#### **Mobi4Biz** Tap **Start > LG Menu > Mobi4Biz** in the **Multimedia** tab

Mobi4BIZ is a mobile finance application. Mobi4Biz is a fee-based, video-centric application that offers stock data, business news and related information, including company-specific VOD content.

#### **Games** Tap **Start > LG Menu > Games** in the **Multimedia** tab

In the Games submenu, Java and Windows games can be found. You can download the full versions of these games since only Trial versions are included for some of the games.

#### **Apps** Tap **Start > LG Menu > Apps** in the **Applications** tab

In the Apps submenu of Menu, some of the several Java apps (My-Cast Weather, Notifier for iSkoot, and WikiMobile) can be found.

#### **Using your Alarm** Tap **Start > LG Menu > Alarm** in the **Applications** tab

- **1.** Choose **New Alarm**, and then use your fingers to set the time on the clock.
- **2.** Select Repeat, and then choose the days on which to repeat the alarm.
- **3.** Tap Sound/Vibration, and then choose the type of alarm: Always Sound & Vibrate, Always Sound, Always Vibrate, and so on.
- **4.** Tap **Save** or **More** to further customize your alarm settings.
- **5.** You can also select **Quick Alarm**, to use the phone as a timer quickly and easily.

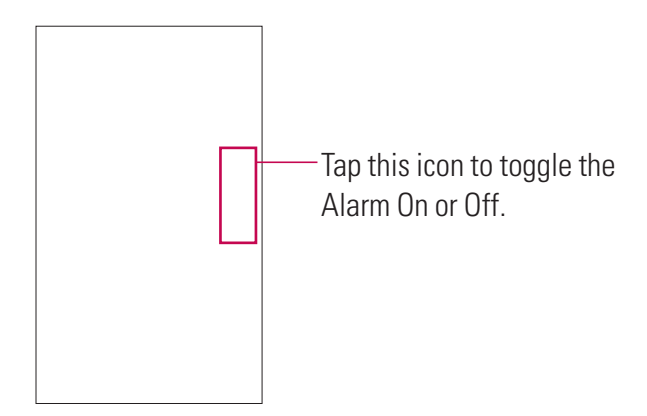

### **Using the RSS Reader** Tap **Start > LG Menu > RSS Reader** in the

#### **Communications** tab

RSS (Really Simple Syndication) is a family of Web feed formats used to publish frequently updated content, such as blog entries, news headlines, and podcasts. An RSS document, called a feed, Web feed, or channel, contains either a summary of content from an associated website or its full text. Users subscribe to feeds by entering their links into the reader. Users can update the subscribed feeds regularly for new content and downloads any updates it finds.

#### **Weather** Tap **Start > LG Menu > Weather** in the **Applications** tab

Check today's weather and the weather forecast in any city you choose.

### To Change the City and State

- **1.** Tap the Settings tab.
- **2.** Scroll and select the Region, Country, State, and City where you want to get weather data.
- **3.** Set Automatic Update to ON to receive automatic updates (Every 1hour).

#### **Note**

 $\blacktriangleright$  This function may result in additional data transfer fees from your provider.

### **Using your Calculator** Tap **Start > LG Menu > Calculator** in the **Applications** tab

- **1.** Tap the number keys to enter numbers.
- **2.** For simple calculations, tap the function you want  $(+, -, x)$  or  $\div$ ), followed by =.
- **3.** For more complex calculations, tap  $\overline{f}$  at the upper right of the screen, and then choose between sin, cos, tan, log, ln, and so on.

#### **Tip calculator** Tap **Start > LG Menu > Tip Calculator** in the **Applications** tab

This feature allows you to calculate the tip quickly and easily based on the total bill; it also lets you calculate the split of the total bill according to the number of people.

- **Bill** Type the bill amount.
- **► Tip (%)** Type the percentage of the Tip
- **Split** Enter the number of people.

## **Using your Stopwatch** Tap **Start > LG Menu > Stopwatch** in the **Applications**

tab

This menu allows you to record the elapsed time of an event. You can also display an individual lap time and the total time.

- **1.** To start timing, tap **Start**. The running time is displayed as HH.MM.SS.hh (hours, minutes, seconds, and hundredths of a second).
- **2.** During the timing, you can record an individual lap time by tapping Lap. Up to 99 lap times can be recorded.
- **3.** Stop and resume timing by tapping **Stop** or **Resume**.
- **4.** To reset the stopwatch, tap **Stop** and **Reset**.
- **5.** You can see the recorded lap times on the lap time list.

### **Sprite Backup** Tap **Start > LG Menu > Sprite Backup** in the **Applications** tab

#### $\triangleright$  Backup

Provides a number of options to help you backup information on your phone.

#### $\triangleright$  Restore

Provides different restore options; these options are used to maximize the restore operation. In most cases, you will get the best results using the default option. However, depending on the complexity of the restore operation, you may need to change the options to get better results.

#### $\blacktriangleright$  Schedule

This option allows you to set a backup schedule.

#### $\triangleright$  Options

You can view and access all Backup, Restore, Networking, Security History, and Help options.

- **General Restore Options:** Used for standard restore operations. (Restore to the same device or similar device with identical hardware and OS version.)
- **Upgrade Mode Options:** Used when restoring between different devices (Hardware types) or devices with different OS versions (AKU and AKU2). We continuously strive to improve our upgrade mode restore feature, but ongoing development and changes to the Windows Phone platform means that **Upgrade Mode** may not always restore your device to the state you want.

### **Navigator** Tap **Start > LG Menu** > Navigator in the Applications tab

The Navigator™ application on your device uses GPS positioning technology and your carrier's data network to provide you with driving directions and a host of other services, including:

- ▶ GPS navigation gives you turn-by-turn directions to any address in the continental United States. If you miss a turn or get off track, Navigator will calculate a new route for you. You can enter an address using Navigator's automatic voice recognition system or by entering it on the device's keypad.
- <sup>v</sup> Audio and visual traffic alerts while driving or viewing maps, as well as traffic rerouting capabilities to minimize delays on your trip.
- <sup>v</sup> A Search feature that allows you to find businesses or points of interest near your current location, an airport, a waypoint, or any address entered. You can read ratings and reviews of businesses and easily call the business you found to check on the availability of an item or make a reservation. You can navigate to the business location now or save the address for later use.
- <sup>v</sup> Maps of the area around your current location, around a marked waypoint, or around an address that you previously entered. You can pan the map (adjust left, right, up, or down) and zoom in or out.

You can also mark a point under the cursor as a waypoint.

- <sup>v</sup> A compass-like indicator specifying your direction of travel, location, and speed.
- <sup>v</sup> Personalization of your application preferences by selecting U.S. customary or metric distance units, the audible guidance language, and so on.

#### **Note**

v To improve GPS antenna sensitivity, do not cover the GPS antenna area with your hand. Hold the handset as shown in the figure below.

- v You will not be able to obtain a GPS location if you are in a restricted GPS signal area, such as a building, underground, or a location surrounded by metal or concrete.
- If you are indoors, use near a window for better GPS antenna sensitivity.
- It is suggested that you use the vehicle power adapter in your car.
- It may take up to two to three minutes to get your GPS position. This time depends on the environment and network.

#### Login

After launching Navigator, the Login screen will appear. Your phone number is automatically generated. Your phone number MUST be the same as your carrier phone number, beginning with the area code; this way, you don't have to enter it when you call the Voice Address Input System. Correct the number, if necessary.

Enter your first and last names, and then click **Login**.

If you have already signed up for the TeleNav service, then the next Login screen will ask you to enter the 4-digit PIN you provided when registering for TeleNav at .

You can also use many of Navigator's features on the TeleNav website, such as driving directions (Route Planning) and the Search function to find businesses, churches, schools, and government offices. You can also use the TeleNav website to add an address to your My Favorites list, manage your My Favorites and Recent Places lists, and shop at the TeleNav Store.

#### Warning Screen

This next screen presents a warning regarding safe use. If you agree to the conditions, click Go.

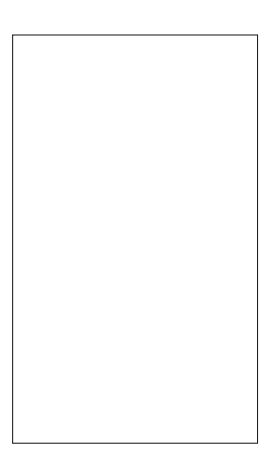

#### Product Tour

If you choose to continue, a pop-up screen will offer you a brief tour of Navigator. Choose **Yes** to see a tour of Navigator's key features. To go directly to the application, choose **No**.

#### **Note**

 $\blacktriangleright$  The product tour is only displayed the first time you log into Navigator and does not appear after subsequent logins. You can always access the Product Tour again in the Tools/Extras menu.

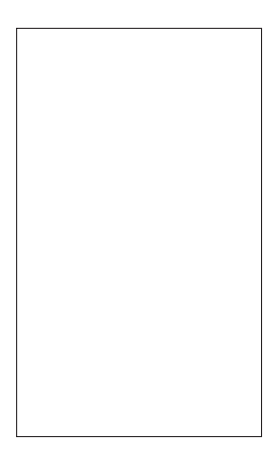

### Navigator Menu Overview

This section gives you a brief overview of the Navigator menus.

#### Main Menu

The Navigator Main Menu options are:

- Drive To
- Directory
- Maps
- Extras

#### Drive To Menu

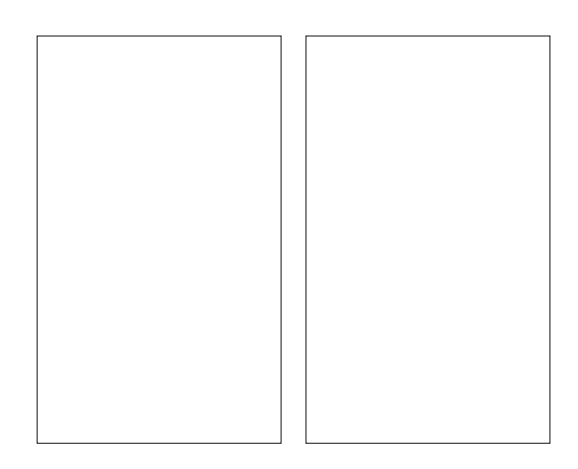

Use Drive To to select from a variety of ways to navigate to an address. The Drive To Menu options are:

- • **My Favorites -** Places that you have found and saved in the past, giving you quick access to them.
- • **Recent Places -** Navigator automatically saves all the places that you: 1) Found in a Directory (Business) search, 2) Viewed as a map, or 3) Located using a street address, intersection, city, or airport.
- • **Business -** Search the directory and find the addresses and phone numbers of businesses. Sort businesses by average star rating, and read user reviews. Once you find what you are looking for, you can get audible and visual driving or walking directions, place a call, view a map, or save it to your My Favorites list.
- • **Address -** Enter a street address by typing or speaking. You can leave the address field blank and type in a city name to get directions to the center of the city.
- • **Intersection -** Enter an intersection by typing or speaking.
- **Airport** Quickly find airports by typing in the name or 3-letter code. For more information about using the Drive To Menu.

#### Directory Menu

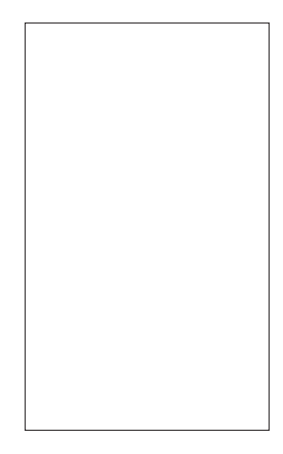

The Directory menu provides you with different ways to find the addresses and phone numbers of businesses, such as restaurants, motels, gas stations, churches, schools, government offices, and police and fire stations.

You have the following options in the Directory menu:

- **Spell Name -** Type in a keyword for the search.
- **Recent Searches -** Access a list of the businesses you have recently viewed.
- **Food/Coffee -** Search from a variety of categorized restaurants.
- **Gas Stations -** Search for nearby gas stations.
- **Gas By Price -** Find the cheapest gas in your area.
- **Bank/ATM -** Search for nearby banks.
- **Hotels/Motels -** Search for nearby hotels and motels.
- **Parking -** Search for nearby parking facilities.
- **Other -** Search the Directory by category. Press the plus (+) sign to expand a category and the minus sign (-) to collapse it.

#### Maps Menu

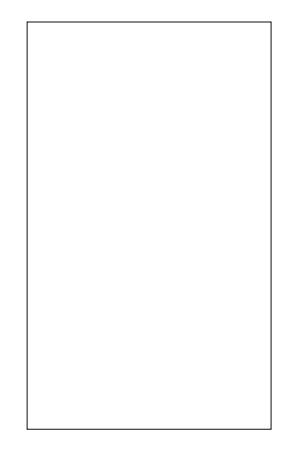

Use the Maps menu to view a map and traffic information for one of the following:

- Your Current Location
- A Favorite Place
- A Recent Place
- A Business (this is the same as the Search menu option)
- An Address
- An Intersection
- An Airport
- A City

#### Extras Menu

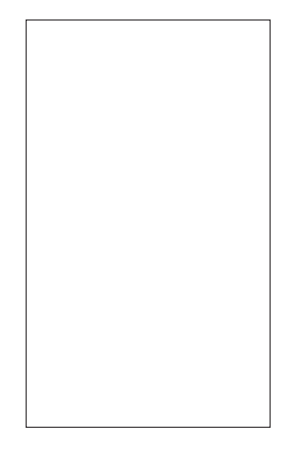

The Extras menu allows you to set your preferences for a number of options and features. The Extras Menu options are:

- **Share Address –** Share an address with friends on their mobile devices.
- **Record Location –** Record your current location using GPS. This option is useful when you do not know your current address or if you want to mark an area that does not have a street address.
- **My Favorites –** Manage your Favorites list by renaming or deleting items.
- **My Contacts –** Manage your contacts by organizing them into categories or editing contact information.
- **Refer a Friend –** Invite another person to try the Navigator service.
- **Preferences** Set your preferences for the Navigator application.
- **Compass –** View a compass showing your current heading.
- **About -** View information such as your Navigator version number, the Customer Support phone number, and your account information. You can also take a Product Tour.

#### **Note**

 $\blacktriangleright$  Please press the Close button (X) or Exit menu button to shut down Navigator. If you press the End key, Navigator disappears, but it is still running in the background, continuing to consume battery power.

### **Wireless Manager**

Wireless Manager allows you to manage Wi-Fi Internet and Bluetooth connections on your device. It allows the phone to connect to local wireless networks, or access the Internet wirelessly.

#### **Note**

- ▶ The charges for using a data plan to access the Internet and using Wi-Fi are different. Please contact your network operator for further information.
- v Tap **Start > Settings > Connections > Wireless Manager**
- $\blacktriangleright$  Tap the Wi-Fi option to turn On/Off.

A bubble window appears if a new network has been detected.

- **EXECUTE:** Select the network that you are permitted to access, and then tap **OK**.
- v Then select **The Internet** to get Internet service, and tap **Connect**.

#### **Note**

 $\blacktriangleright$  If your Wi-Fi service provider or network administrator sets an encryption key, for network security, you must enter the key in the pop-up window. If encryption is not set, this pop-up window will not appear. If you don't know the key, you must ask your Wi-Fi service provider or network administrator.

#### **Note**

 $\blacktriangleright$  When the battery level becomes exceedingly low, the Wi-Fi connection will be disconnected.

### **Changing your Phone Settings** Tap **Start > LG Menu >Phone Settings** in the

#### **Settings** tab

You have the freedom to adapt the LG C900 to your preferences.

**Date & Time -** Adjust your date and time settings, or choose whether to receive notification when the time is updated.

**Ringtone & Alerts -** Choose your ringtone type: Normal, Vibrate All, Silent All, Outdoor, and Automatic.

**Themes & Wallpapers -** Choose your phone's Theme and Wallpaper.

**Power & Backlight -** Set up the Power and Backlight settings for Battery and External.

**Lock -** Set the lock mode status.

**Fonts -** Adjust the text size to see more content, or increase the readability in many programs.

**Memory Manager -** Your LG C900 has three possible memories: the phone itself, the SIM Card, and an external memory card that you may need to purchase separately. You can use memory manager to determine how each memory is used and see how much space is available.

### **Using the Screen Outputs** Tap **Start > LG Menu > Screen Outputs** in the

**Settings** tab

**Pico Projector (sold separately)** - Projects LG C900's screen onto the screen or wall.

**TV Out-** Allows you to output to TV.
# **Displaying the Today screen** Tap **Start > LG Menu > Homescreen Layout** in

the **Settings** tab

Checked items appear on the Today screen. If you check **LGIdles**, or **Windows Default**, you will not be able to select other items. For more information, see page 26 and 27.

### **Using Bluetooth** Tap **Start > LG Menu > Bluetooth** in the **Settings** tab

Bluetooth enables compatible mobile devices, peripherals, and computers that are in close proximity to communicate directly with each other wirelessly. This handset has built-in Bluetooth connectivity, which makes it possible to connect it with compatible Bluetooth headsets, computer applications, and so on.

#### **Note**

- **If you use PC Sync via Bluetooth**, you can exchange data within the phonebook.
- $\blacktriangleright$  When you receive data from another Bluetooth device, the phone requests confirmation. After confirming the transfer, the data transfer will continue.
- $\blacktriangleright$  Bluetooth must be turned on to use these features.

There are three tabs for Bluetooth: Settings, My Devices, and Accessories.

#### **1. Settings**

Go to **Bluetooth > Settings > Add a device** to set up a new Bluetooth device.

- Go to **Bluetooth > Settings > Disable Bluetooth** to turn off Bluetooth.
- Go to **Bluetooth > Settings > Advanced** to set up additional options.
- **2. My Devices:** Allows you to see the information and properties of the paired devices.

#### **3. Accessories**

Go to **Bluetooth > Accessories > Print Images** to lay out and print pictures from your handset. Go to **Bluetooth > Accessories > PC Remote Control** to remotely control a PC with your device. Go to **Bluetooth > Accessories > Networking Manager** to network with other Bluetooth devices.

Go to **Bluetooth > Accessories > Business Card Exchange** to send and receive business cards. Go to **Bluetooth > Accessories > BT Send Object** to send objects such as **Outlook E-mail, Contacts, Tasks, Notes, Calendar Items, Audio, Ring Tones, Images,** and **Videos** to a **another Bluetooth device.**

#### **Note**

v If you want your phone to be discovered by other Bluetooth devices, change the discoverability setting as indicated below. Go the Settings tab and select **Not Discoverable**, and change to **Always Visible** or **Visible for 60 seconds**.

## **Using TTY** Tap **Start > LG Menu > TTY** in the **Settings** tab

Allows you to attach a TTY device so you can communicate with other parties using TTY devices. A phone with TTY support is able to translate typed characters into voice. Voice can also be translated into characters and then displayed on the TTY device.

## TTY Mode (Teletypewriter)

TTY modes are as follows:

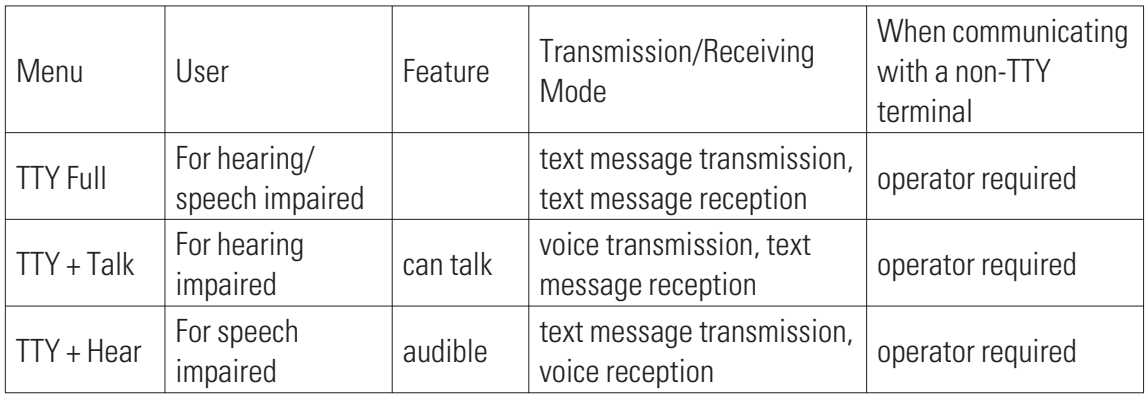

### **1. TTY Full:**

- Users who cannot talk or hear send and receive text messages through TTY equipment.

### **2. TTY Talk:**

- Users who can talk but cannot hear receive text messages and send voice messages through TTY equipment.

### **3. TTY Hear:**

- Users who can hear but cannot talk send text messages and receive voice messages through TTY equipment.

### **4. TTY Off:**

- Users send and receive without TTY equipment.

## Connecting TTY Equipment to a Terminal

- **1.** Connect a TTY cable to the TTY connector on the terminal. (The TTY connector location is the same as a hands-free ear socket.)
- **2.** Enter the TTY menu, and set the desired TTY mode. (For a TTY mode, see above.)
- **3.** After setting a TTY mode, check the LCD screen of the phone for the TTY icon.
- **4.** Connect the TTY equipment to a power source, and then turn it on.
- **5.** Call a number.
- **6.** When a connection is made, use the TTY equipment to enter and send text or voice messages.
- **7.** The voice or text message from the receiver end appears on the TTY equipment display.

## **Taking photos and recording** Tap **Start > LG Menu > Camera** in the

**Multimedia** tab, or press and hold the Camera button (on the right side of the phone) for 1~2 seconds

- **1.** Holding the phone horizontally, point the lens towards the subject you want to take a picture of.
- **2.** Hold down the camera button on the right side of the phone for 1~2 seconds, or tap the camera button on the screen.

**March 1999** 

## **Settings - Before taking a picture**

To see the Settings menu, tap the screen once. These settings options disappear automatically if you do not make selections.

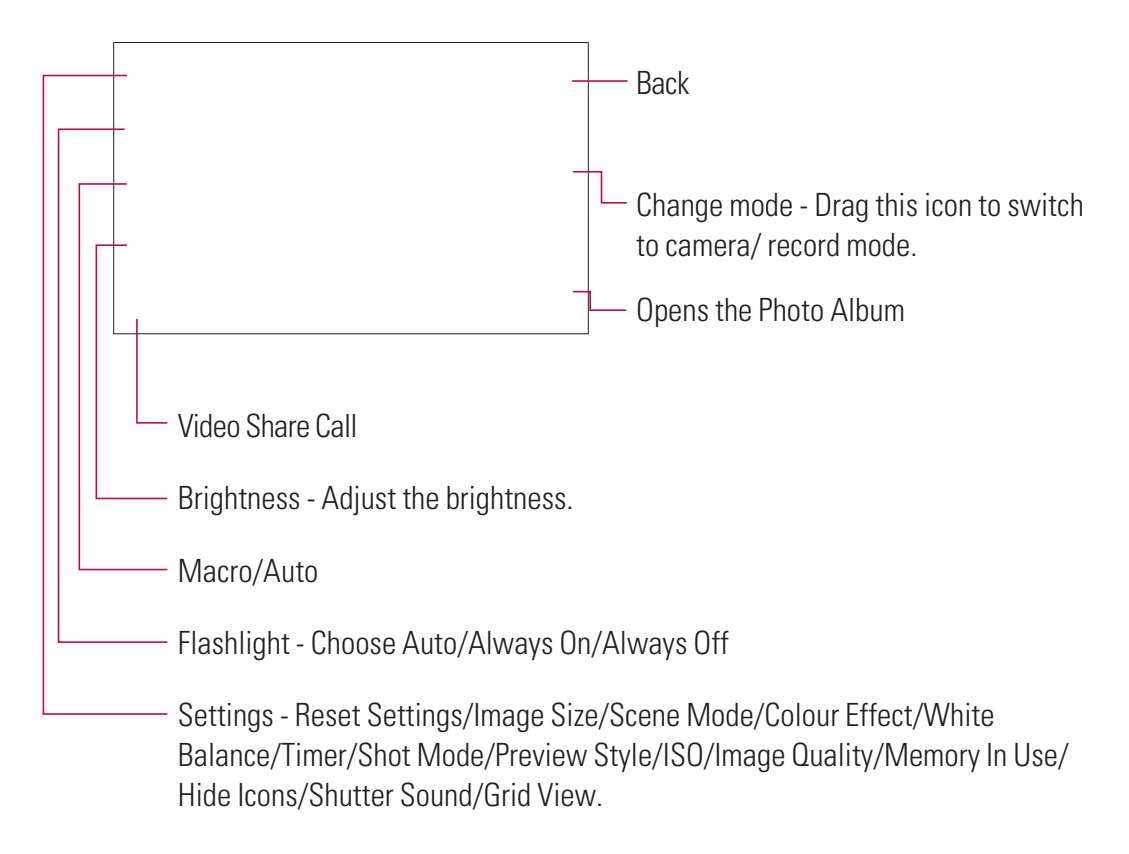

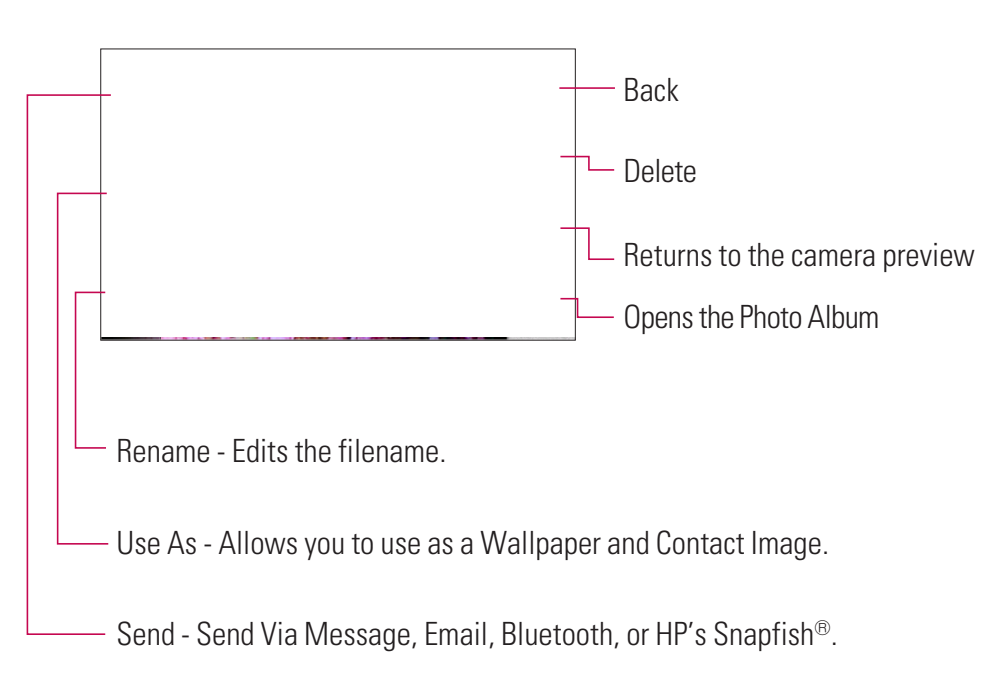

## **Settings - After taking a photo**

## **Settings - Before recording**

To see the Settings menu, tap the screen once.

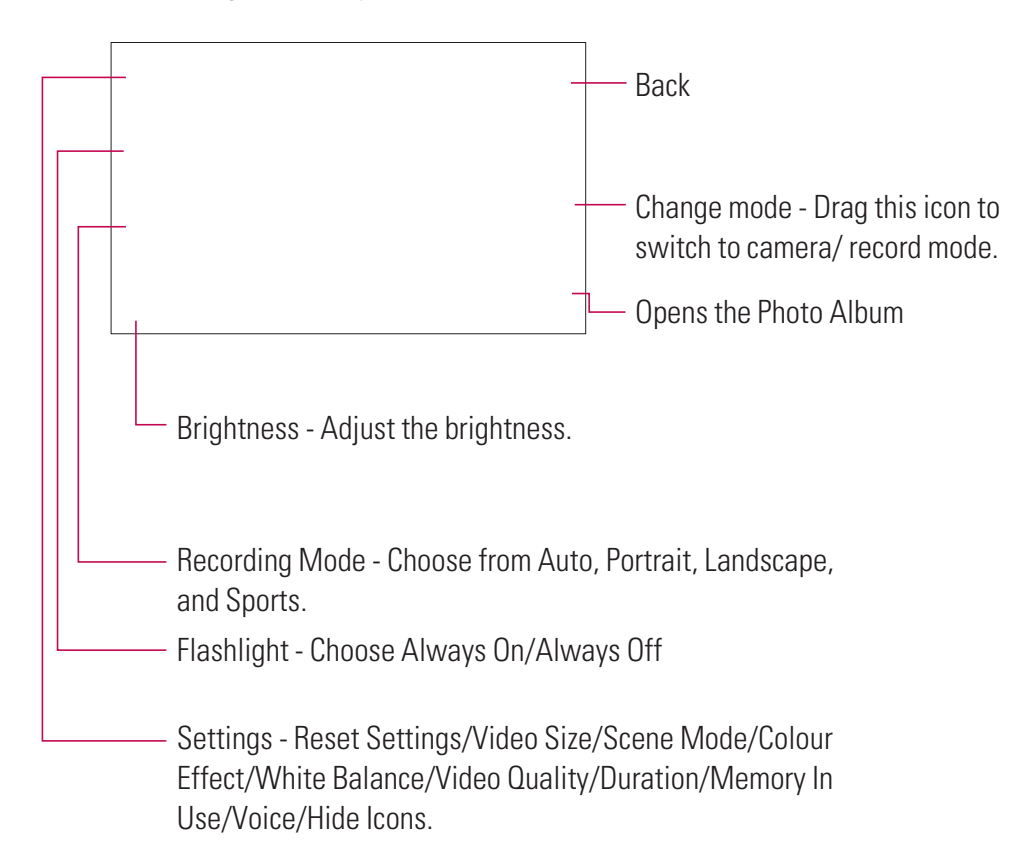

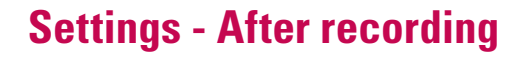

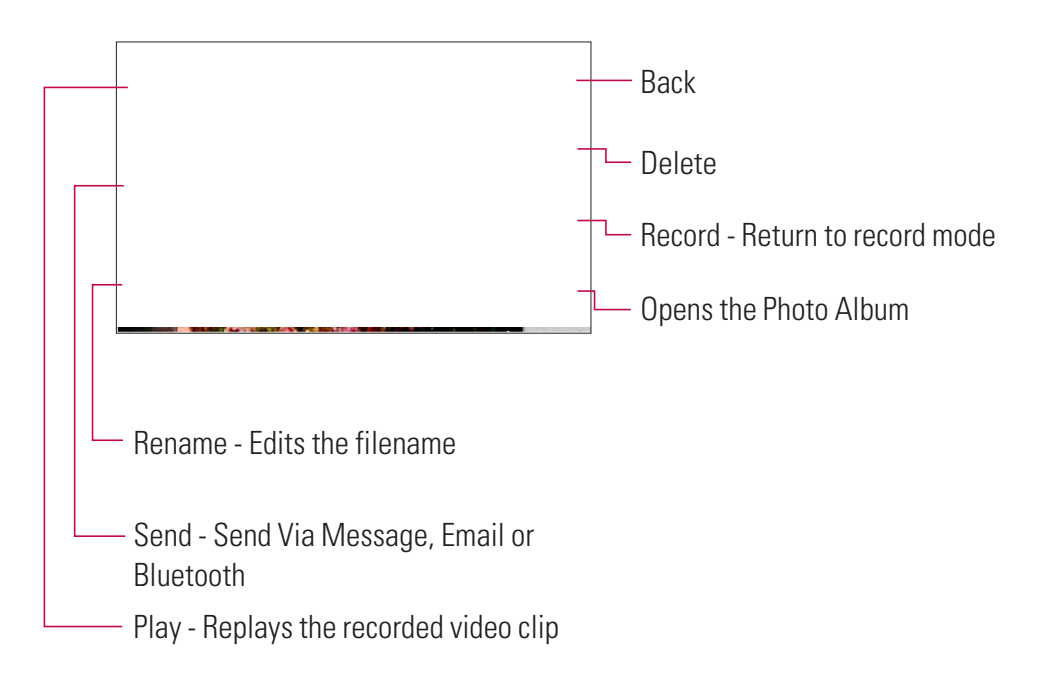

### **Photo Album** Tap **Start > LG Menu > Photo Album** in the **Multimedia** tab

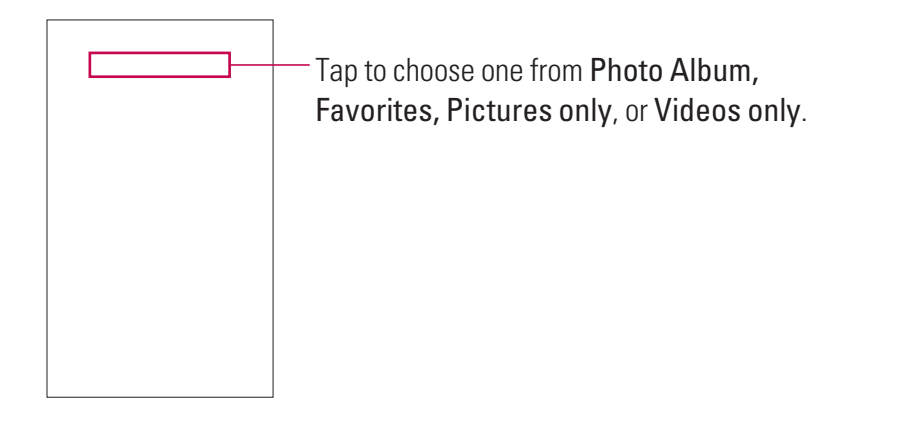

#### **Note**

**• Tap Menu** to delete or sort files, or see a slideshow.

### **My Multimedia** Tap **Start > LG Menu > My Multimedia** in the **Multimedia** tab

You can view your files, including Audio and Pictures files, stored in the Handset and Memory Card. You can also see how much storage space is being used. The Pictures and Videos program collects, organizes, and sorts images and video clips in the following formats:

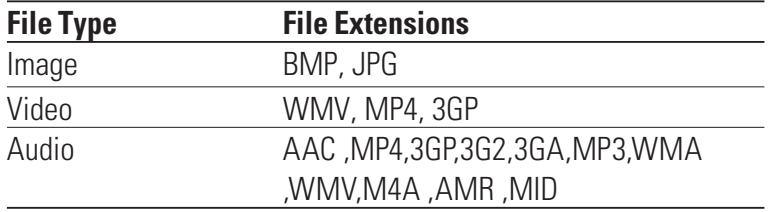

You can view pictures as a slideshow, delete them, send them by email, edit them, or set them as the background of the Today screen.

## To Copy a Picture or Video Clip to your device

You can copy pictures from your PC and view them on your device.

► Copy the pictures from your PC or a storage card to the My Pictures folder of your device.

#### **Note**

v You can also copy pictures from your PC to your device using a memory card. Insert the memory card into the memory card slot on your device, and then copy the pictures from your PC to the folder you created on the memory card.

### **FM Radio** Tap **Start > LG Menu > FM Radio** in the **Multimedia** tab

Your LG C900 has an built-in FM radio so you can listen to your favorite stations on the go.

Tune in to radio stations by searching for them manually or automatically. They will then be saved to specific channel numbers, so you don't have to search for them each time. To set your listening environment, tap **Menu** on the FM Radio screen, and then choose an option you want to set, such as **Scan** and **Alarm**.

#### **Note**

- v You must attach your headphones to listen to the radio. Insert them into the headphone jack.
- To improve radio reception, extend the headset cord, which functions as an FM antenna.
- **1.** To save/add a station, tap the 123ch button on the FM Radio screen, tap **Menu**, and then tap **Add**.
- **2.** After saving the radio channels, you can listen to any preset channel by touching the left or right arrow.
- **3.** Access the following options menus by touching **Menu**:
- ► Scan: If you tap Scan, it automatically finds radio channels. If you want to save the current channel, then tap **Stop > Menu > Save preset**.
- ▶ **Mute:** Select this option to turn off the sound.
- **Preset Scan:** Choose whether to erase the existing presets before scanning for new stations.
- ▶ **Save preset:** Allows you to set the channels you use frequently, and assign Shortcut keys. This is found in the preset list.
- **Presets:** Displays the entire presets list.
- ▶ **Alarm:** Choose a preset as an alarm. Check the [Enable Alarm] box for setup.
- ▶ **Options:** Allows you to enable RDS and switch Alternative Frequency.

#### **Note**

**Enable RDS:** Displays the received data message from the radio station on the screen.

## **To Set Sound & Notifications of Actions**

#### **1.** Tap **Start > Settings > Sounds & Notifications.**

- In the **Sounds** tab, choose how you want to be notified by selecting the appropriate check boxes.
- In the **Notifications** tab, under Event, tap an event name, and then choose how you want to be notified by selecting the appropriate drop-down boxes. Choose from several options, connection event of call , active sync, or wireless network.
- In the **Vibrations** tab, choose how you want to be notified by vibrations when touching the screen.

## **Using Fingerprint Sensor** Tap **Start > LG Menu > Fingerprint Sensor** in the

### **Settings** tab

Allows you to adjust Motion Sensitivity and Turbo Scrolling Speed for the Fingerprint Sensor.

#### **The Finger Sensor can be used as follows:**

- In camera mode, zoom in and out by touching the fingerprint sensor.
- You can lock the LG C900 using fingerprint recognition. (Go to Tap **Start > LG Menu > Phone Settings > Lock > Unlock device with fingerprint sensor**.)
- In the Start Menu, navigate icons by touching the fingerprint Sensor.

#### **Note**

- $\blacktriangleright$  Register at least two fingerprints to best use this function.
- If the phone is locked and the fingerprint is not recognized, tap the **Emergency Call** button to enter the PIN.

## **Voice Command**

Voice command is the function whereby your phone's voice recognition engine identifies the voice of the user and carries out the requested commands. When the user operates the voice command function, there are many available commands (see the following pages for more info).

> Voice command is activated when you press and hold Back key under the Fingerprint Navigation sensor. You can see the icon on the upper side of the screen.

> > The LG C900 activates as you speak and command.

**Tap Start > Settings > Personal> Voice Command** 

Allows you to see options for chosen item of the list.

Allows you to choose the Notification Options

## Voice Command Options

- **Calendar options**
- Enable/ Disable: Announces to remind the calendar.
- **Media options**
- Enable/ Disable: Announces the album, artist, genre of music.
- **Message options**
- Enable/ Disable/ High priority: Announces to arrive new message.
- **Phone options**
- Confirm when calling by name
- Confirm when calling by number
- Announce incoming calls

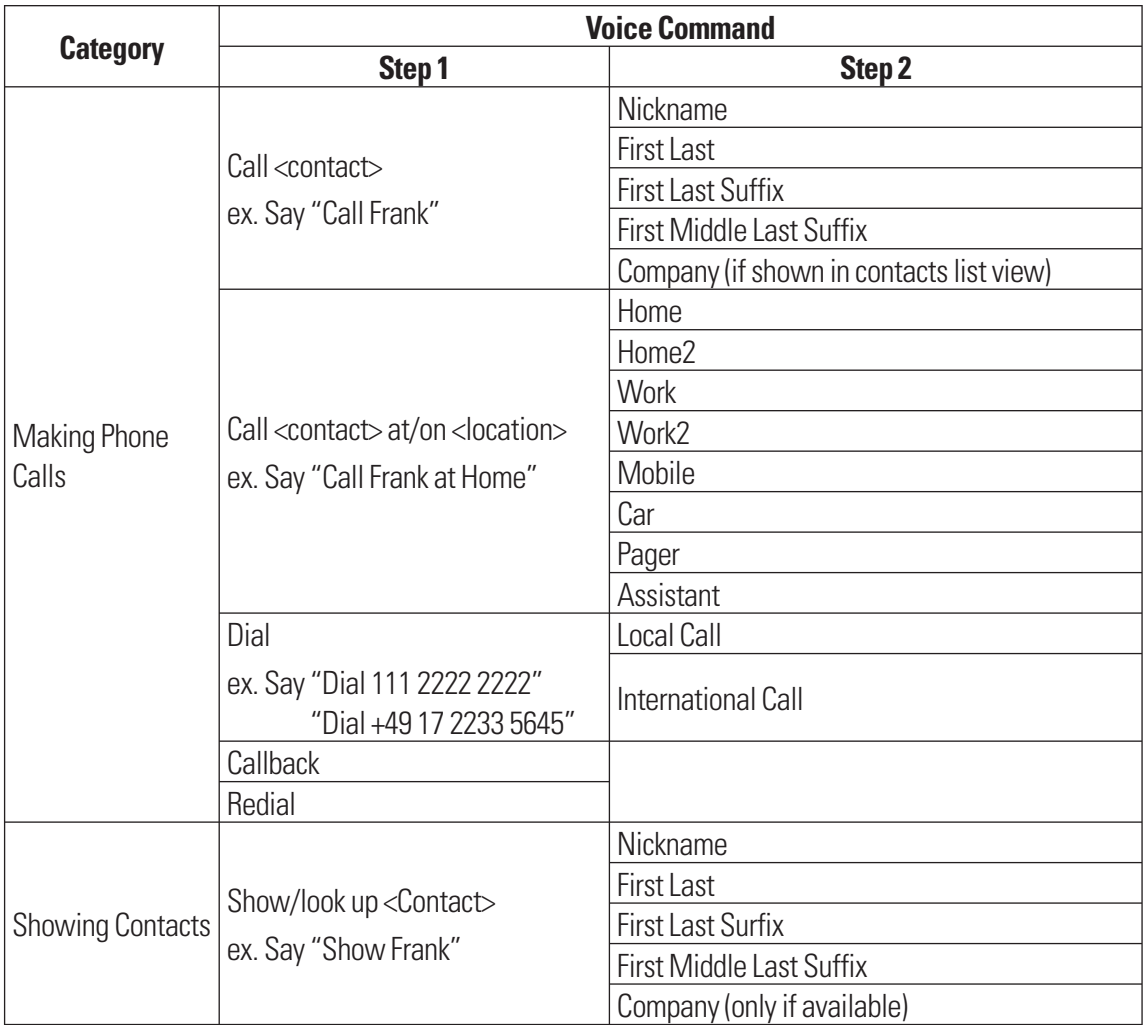

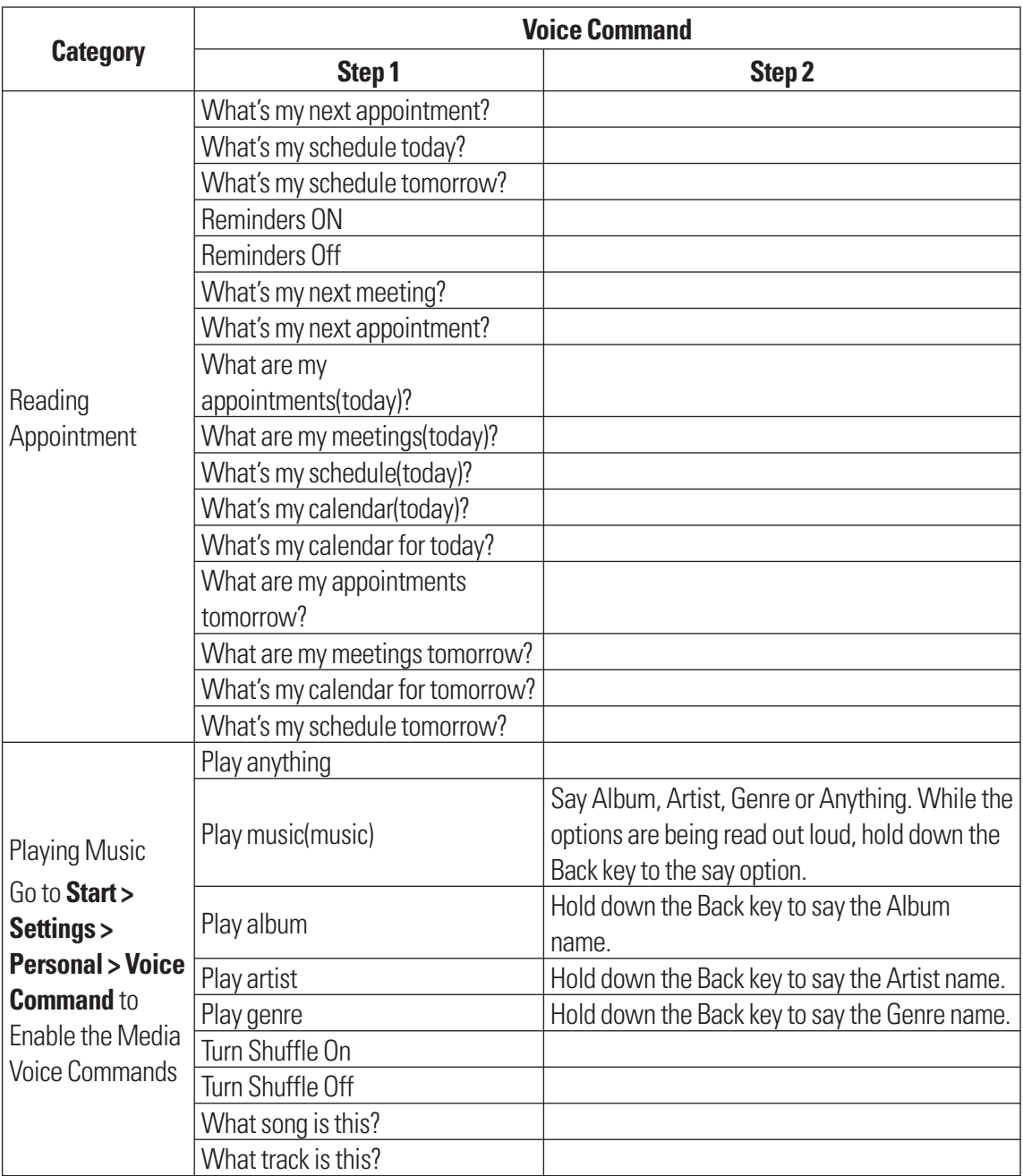

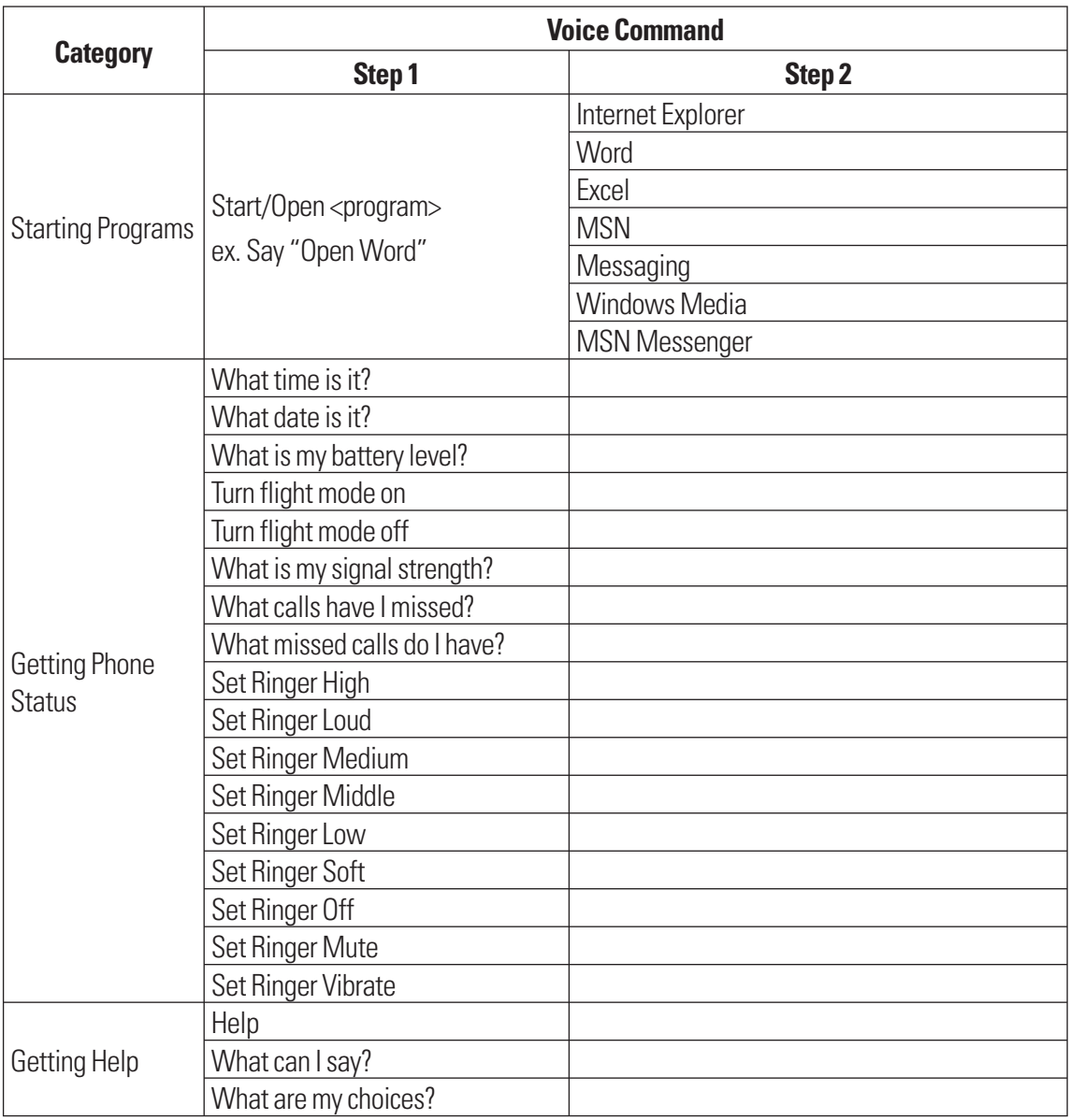

## **Task Manager**

In some cases, programs automatically close to free memory. However, you can close programs manually.

- **1.** Tap **Start >Tools > Task Manager**
- **2.** Check the running programs list in the Application column, also included are the Memory and CPU information for each program.
- **3.** End the programs manually by touching **End Task** at the lower left of the screen. This will close the highlighed task one at a time.

## **Internet Sharing**

#### **Note**

- ActiveSync software version 4.5, or later, is required on your PC.
- $\triangleright$  Windows XP SP2 or later is required.

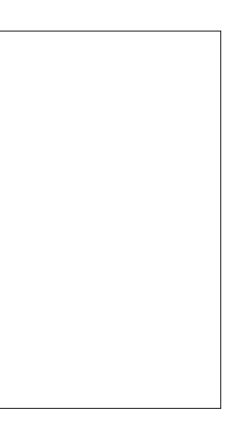

- **1.** Connect the USB cable to the PC.
- **2.** Tap **Start** > **Tools > Internet Sharing.**
- **3.** Set PC Connection to USB or Bluetooth PAN.
- $\blacktriangleright$  The data connection indicator (G/E/3G) is displayed when internet sharing is performed successfully.

## **ActiveSync**

ActiveSync synchronizes information on your device with information on your PC, such as Outlook content. ActiveSync can also synchronize over a cellular network with Microsoft Exchange Server, if your company or service provider is running Microsoft Exchange Server with Exchange ActiveSync. When you synchronize, ActiveSync compares the information on your device with the information on your PC and/or Exchange Server and updates all locations with the most recent information. For newer versions of Windows, refer to the next page.

With ActiveSync, you can:

- ▶ Synchronize information, such as Outlook Email, Contacts, Calendar, or Tasks information on your device with your PC, as well as pictures, video, and music.
- ▶ Synchronize Outlook Email, Contacts, Calendar appointments, and Tasks on your device directly with Exchange Server so that you can stay up to date even when your PC is turned off.
- $\blacktriangleright$  Exchange files between your device and your PC without synchronizing.
- $\triangleright$  Select which types of information are synchronized, and specify how much information is synchronized. For example, you can choose how many weeks of past Calendar appointments to synchronize.

You can synchronize your e-mail, contacts, calendar, songs, pictures and internet favorites with your Windows-based PC. Start by visiting this Microsoft Web site - www.microsoft.com/getstarted

Once you have installed ActiveSync and set up a synchronization relationship, ActiveSync on the PC recognizes your device when you connect it and automatically transfers the synchronization settings you specified on your device.

You may be able to synchronize your device with Exchange Server through your company or wireless service provider. If you plan to do so, get the email address, Exchange Server address, user name, password, and domain name from your administrator before starting the Sync Setup Wizard.

## Setting with Windows Vista™

Microsoft Windows Phone® Device Center is the replacement for Microsoft® ActiveSync® on Windows Vista™.

### Set up synchronization in Windows Phone Device Center

When you connect your device to your PC and start Windows Phone Device Center for the first time, you are asked to create a Windows Phone partnership with your device. Follow the steps below to create a partnership.

- ▶ Connect your device to your PC. Windows Phone Device Center configures itself and then opens.
- ▶ On the license agreement screen, click **Accept**.
- ▶ On the Windows Phone Device Center's Home screen, click Set up your device.

#### **Note**

- **Choose Connect without setting up your device** if you only want to transfer media files, check for updates, or explore your device but not sync Outlook information.
- **Select the items you want to synchronize, and then click Next.**
- ▶ Enter a device name, and then click **Set Up**. When you finish the setup wizard, Windows Phone Device Center synchronizes your device automatically. Outlook emails and other information will appear on your device after synchronization.

### Use Windows Phone Device Center

To open Windows Phone Device Center, click **Start > All Programs > Windows Phone Device Center** on your Windows Vista computer. In Windows Phone Device Center, you can do the following:

- **Click Mobile Device Settings** to change synchronization settings.
- v Click **Pictures, Music, and Video > Add media to your device from Windows Media Player** to synchronize music and video files using Windows Media® Player.
- **Click File Management > Browse the contents of your device** to view documents and files from your device.

## Setting up Windows XP

- **1.** Select **Setup and Installation**, and then follow the on-screen instructions to install ActiveSync.
- **2.** After installation has completed, connect your device to your PC using the sync cable.
	- Connect the smaller end of the USB cable into your LG C900.
	- Connect the larger end of the USB cable into the USB port of your computer.
- **3.** The Synchronization Setup Wizard automatically starts and guides you in creating a synchronization relationship. Click **Next** to proceed.
- **4.** To synchronize your device with your computer, clear the Synchronize directly with a server running Microsoft Exchange Server check box, and then click **Next**.
- **5.** Select the information types that you want to synchronize, and then click **Next**.
- **6.** Click **Finish**.

When you finish the wizard, ActiveSync synchronizes your device automatically.

## Synchronizing Information

When you connect your device to the PC using a USB or Bluetooth connection, ActiveSync will immediately synchronize. While the device is connected, ActiveSync synchronizes every time you make a change on either the PC or the device.

### Synchronizing Outlook information

If you have set up a synchronization relationship between your device and the PC, synchronization keeps Outlook information up to date on both computers. ActiveSync synchronizes a limited amount of information by default to save storage space on your device. You can change the amount of information synchronized for a given information type in the Settings for the information type.

You can set up your device to synchronize with more than one PC or with a combination of one or more PCs and Exchange Server. When synchronizing with multiple computers, the items that you synchronize will appear on all of the computers with which they are synchronized.

For example, if you have set up synchronization with two PCs (PC1 and PC2), each with different items, and then you synchronize Contacts and Calendar on the device with both computers, the result is as follows:

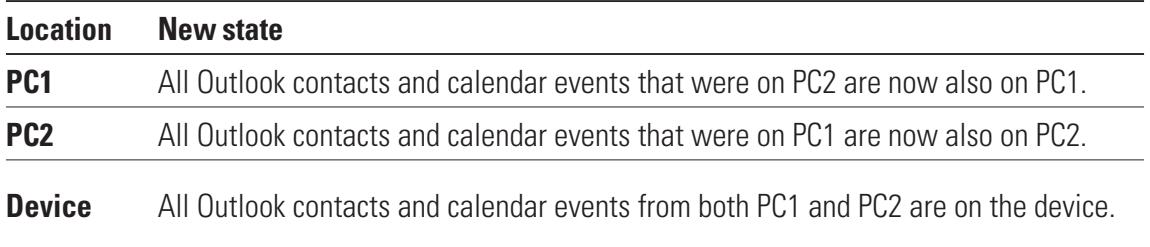

### To start and stop synchronization

- $\triangleright$  To synchronize Outlook information and other local information on the PC, including media files, connect your device to the PC using Bluetooth or a cable.
- If you are synchronizing directly with Exchange Server, you can use the PC connection to a network that is "Desktop Pass-through," or you can synchronize over a cellular network without connecting to the PC.
- v In ActiveSync, click **Sync**. To end synchronization before it completes, click **Stop**. To change which information is synchronized
- **1.** In ActiveSync on the device, tap **Menu > Options**.
- **2.** Do one or both of the following:
- $\triangleright$  Select the box for any items you want to synchronize. If you cannot select a box, you might have to clear the box for the same information type elsewhere in the list.
- $\triangleright$  Clear the box for any items you want to stop synchronizing.
- **3.** To stop synchronizing with one PC, tap the PC, and then tap **Delete**.

#### **Note**

 $\triangleright$  Outlook email can be synchronized with only one computer. To change the synchronization settings, select the type of information, and then tap **Settings**.

### To synchronize directly with Exchange Server

You can set up synchronization with Exchange Server, if it is available to you through your company or wireless service provider. However, you should first ask your administrator for the following information, and then continue the setup process: email address, Exchange Server address, user name, password, and domain name.

- **1.** In ActiveSync on the device, tap **Menu > Configure Server**. If you have not yet set up synchronization with Exchange Server, you will see **Add Server Source**.
- **2.** Enter the email address, and then tap **Next**.
- **3.** In Server address, enter the address of the server running Exchange Server, select the box if this Server requires an encrypted (SSL) connection. Tap **Next**.
- **4.** Enter the user name, password, and domain, and then tap **Next**. To change the rules for resolving synchronization conflicts, tap **Advanced**.
- **5.** Select the boxes for the types of information items that you want to synchronize with Exchange Server.
- **6.** To change available synchronization settings, select the type of information, and then tap **Settings**.
- **7.** Tap **Finish**.

## Synchronizing using Bluetooth

You can connect your device to the PC to synchronize using Bluetooth.

### To synchronize with a PC using Bluetooth

**1.** First, check **Allow connections to one of the following** in the ActiveSync connections Settings menu on your PC. (On ActiveSync on your PC, go to **File > Connection Settings...**). Select the **COM port**.

If there are no available connections, then you should first make a Bluetooth pairing.

**2.** Select the ActiveSync via Bluetooth item in the Bluetooth connection wizard (Bluetooth Settings > Bluetooth Manager > new > ActiveSync via Bluetooth).

## Synchronizing Music, Video, and Pictures

If you want to take your music or other digital media with you when you are on the go, ActiveSync works with Windows Media Player to synchronize music, video, and pictures.

Other than selecting the Media information type you want to synchronize in ActiveSync, you must specify all media synchronization settings in Windows Media Player. Before media can be synchronized, you must do the following:

- Install Windows Media Player Version 10 on the PC.
- $\triangleright$  Connect your device to the PC using a USB cable. If the device is currently connected using Bluetooth, you must end that connection before media can be synchronized.
- $\blacktriangleright$  Insert a storage card into your device (32 MB or more is recommended).
- $\triangleright$  Set up a sync partnership between the storage card and Windows Media Player.

### Change Media synchronization settings

Once you select the Media information type you want to synchronize in ActiveSync, you can synchronize any of your favorite music, video, or picture files in Windows Media Player playlists. All you have to do is set up synchronization in Windows Media Player for those media files.

To set up a sync relationship with a storage card

- **1.** Open Windows Media Player.
- **2.** Click on the arrow on the **Sync** tab.
- **3.** Select the Storage Card (or the phone, if no memory card is inserted in your phone). target device on the right column.
- **4.** Click **Set up Sync**. From this menu you will be able to configure the Sync partnership between your phone and your PC's Windows Media Player.

## **Touch Feedback** Tap **Start > LG Menu > Touch Feedback** in the **Settings** tab

You can set the sound and vibration feedback for when you use the touch screen and set sounds for when you press buttons.

### Screen Tab

Select whether to set Vibration mode to **ON** or **OFF**. If set to **ON**, the screen vibrates when tapped. You can also choose Vibration Type and Vibration Strength. To set up Sound Type and Sound Tone, you must set Sound to **ON**.

### Button Tab

Select whether you want sounds for every button press. Once you set to **ON**, you will be able to select the sound type and volume.

### **Sensors** Tap **Start > LG Menu > Sensors** in the **Settings** tab

### Accelerometer Sensor

If set to **On**, the rotation sensor automatically detects the orientation of your device and decides the view mode of the screen display: Portrait or Landscape. You can also set the phone to vibrate when the screen display switches.

#### **Note**

 $\blacktriangleright$  This function does not work when a program is launching.

## Auto Luminous Control Sensor

If set to **On**, the LCD backlight brightness is automatically adjusted based on the lighting conditions.

## Proximity Sensor

With this feature, the LCD will automatically turn off when in close proximity to your face, allowing you to only adjust the volume or end the call. This function allows you to save power and prevents you from unintentionally activating features during a call.

The LCD backlight reverts when you are far away from the sensor.

### *WARNING*

*• Be careful not to damage the proximity sensor protection material. Damage to the cover can lead the sensor to malfunction.*

## **IM**

You can only use the Instant Messaging feature with the support of the network operator or communities such as AIM, Windows Live, and Yahoo! Messenger.

For Instant Messaging, you need a valid User ID and Password to log in and exchange messages as well as check online status.

The menu items below might not appear since not all IM communities support the various options. Also, the menu strings may appear differently depending on the IM community selected. Keywords, such as User ID, Login, and Contact, are used as general terms in IM menus based on the community selected, such as AIM, Windows Live, and Yahoo! Messenger.

## Sign in

- **1.** Start > Instant Messaging.
- **2.** Select the communities, then tap **OK**.
- **3.** Type your user name and password. For Windows Live Messenger, you must also enter the respective domain name (e.g., xyz@hotmail.com).

#### **Note**

 $\blacktriangleright$  If you do not have a community user name, you must create one on the community website using a personal computer Web browser.

### **4.** Tap Sign In.

#### **Note**

**• To avoid having to enter your user name and password each time you log in, select the Save** Password box. To set your device to sign in to the community automatically each time you start the device, select Auto Sign In.

## Switching between Communities

You can Sign in to all the communities at the same time. All the enabled communities are displayed on the top as tabs.

## Change Status

Tap **Menu** on the Contact List screen, choose the option My Status, and then select the desired status **Busy/Away/Offline** (this can change depending on your IM provider).

## Contact List

The Contact list displays your individual contacts/buddies in a tree list view. Online contacts are displayed under their respective group names, and all offline contacts are displayed under a separate group called Offline.

To collapse or expand a group, select the group using the navigation keys, and then press the left softkey **Collapse/Expand**.

- v **Add a Contact:** On the Contact list screen, click the right softkey **Menu**, **Contact Options**, and then **Add Contact**. On the next screen, enter the User ID of the desired contact, and then click the left softkey **Add**.
- ▶ **Block:** On the Contact list screen, highlight a contact, click the right softkey Menu, Contact **Options**, and then choose **Block Contact**. A confirmation screen will display. Select the Yes softkey to confirm the action. (The Block option is only available for Windows Live and AIM)
- v **Delete:** Select the contact, click the right softkey **Menu**, **Contact Options**, and then the **Delete**  option.
- v **Refresh Contact List:** To get the updated presence information, click the right softkey **Menu**, **Refresh**, and then the preferred **Refresh** option.
- v **Contact info:** Tap and hold the target contact, then select **Contact Info**.

## **Conversations**

Conversations for each community appear under the conversation group (the first group) on the Contact list screen.

To start a new conversation, select the desired contact on the Contact list screen, and then press the right softkey **Send IM**. A conversation screen will appear. Type the message, and then press Enter, or click the left softkey Send to send the message.

To end a conversation, press the left softkey Menu on the conversation screen, and then choose the **End Conversation** option. To close a conversation without ending it, choose the **Back** option from the same menu.

## IM Settings

#### **To access IM Settings, tap Menu > Settings on the Contact List screen.**

- v **Global Settings** 
	- **Play sound on new messages:** Select this box to play the community default sound notification when a new IM arrives.
	- **Auto Start on PowerOn:** Select this box if you want to automatically start the application when the phone is turned on.
	- **New Message Notification :** Select/Unselect this box to enable/disable new IM notifications when the application is in the background.

#### **Note**

 $\blacktriangleright$  Exiting the application will not sign you out, and you will continue to receive messages. A pop-up message will notify you of new messages.

### **Office Mobile** Tap **Start > Office Mobile**

## Excel Mobile

Excel Mobile makes it easy for you to open and edit Excel workbooks and templates created on your PC.

You can also create new workbooks and templates on your device.

#### **Note**

 $\triangleright$  Work in full-screen mode to see as much of your workbook as possible. Tap **View > Zoom**, and then select a percentage so you can easily read the worksheet.

### Unsupported features in Excel Mobile

Excel Mobile does not fully support some features, such as formulas and cell comments. Some data and formatting may be lost when you save the workbook to your device. Note the following regarding Excel Mobile formatting:

- <sup>v</sup> Alignment: Horizontal, vertical, and wrap-text attributes remain the same, but vertical text appears as horizontal text.
- $\triangleright$  Borders: Appear as a single line.
- ▶ Cell patterns: Patterns applied to cells are removed.
- <sup>v</sup> Fonts and font sizes: Fonts not supported by your device are mapped to the most similar font available. The original font is listed on your device. When the workbook is opened in Excel on your PC again, the data is displayed in the original font.
- <sup>v</sup> Number formats: Numbers formatted using the Microsoft Excel 2007 Version **6.**1 conditional formatting feature are displayed in Number format.
- <sup>v</sup> Formulas and functions: If an Excel file contains a function that is not supported by Excel Mobile, the function is removed, and only the returned value of the function appears. The following formulas are also converted to values: formulas entered as an array or containing an array argument, for example, =SUM({1;2;3;4}); formulas containing external link references or an intersection range reference; and formulas containing references past row 16384 are replaced with #REF!
- ▶ Protection settings: Most worksheet and workbook protection features are disabled but not removed. However, support for password protection has been removed. Workbooks that are password protected or workbooks in which one or more worksheets are password protected cannot be opened. You must remove the password protection in Excel on the PC and then synchronize to open the file on the device.
- ▶ Zoom settings: Are not retained. Excel supports a per worksheet zoom setting, while the Excel Mobile zoom setting is applied to the entire workbook.
- <sup>v</sup> Worksheet names: Names that reference worksheets within the same workbook are displayed accurately, but names that refer to other workbooks, arrays (e.g., ={1;2;3;4}), array formulas, or intersection ranges are removed from the name list. If a name is removed from the list, it is left in formulas and functions, causing those formulas to be resolved as "#NAME?". All hidden names are not hidden.
- <sup>v</sup> AutoFilter settings: Are removed. However, you can use the AutoFilter command in Excel Mobile to perform similar functions.

If you have an AutoFilter applied to a worksheet that causes rows to be hidden, the rows remain hidden when the file is opened in Excel Mobile. Use the Unhide command to display the hidden rows.

- ► Chart formatting: All charts are saved the way they are shown in Excel Mobile. Unsupported chart types are changed to one of the following supported types: Column, Bar, Line, Pie, Scatter, or Area. Background colors, gridlines, data labels, trend lines, shadows, 3D effects, secondary axes, and logarithmic scales are turned off.
- <sup>v</sup> Worksheet features: The following features are not supported in Excel Mobile and are removed or modified when a workbook is opened on the device: hidden sheets are not hidden; VBA modules, macro sheets, and dialog sheets are removed and replaced with placeholder sheets; text boxes, drawing objects, pictures, lists, conditional formats, and controls are removed; pivot table data is converted into values.

## PowerPoint Mobile

With PowerPoint Mobile, you can open and view slideshow presentations created on your PC in PPT and PPS formats with PowerPoint '97 and later.

Many presentation elements built into the slideshows, such as slide transitions and animations, will play on the device. If the presentation is set up as a timed slideshow, one slide will advance to the next automatically. Links to URLs are also supported.

PowerPoint features not supported on the device include:

- $\triangleright$  Notes: Notes written for slides will not be visible.
- <sup>v</sup> Rearranging or editing slides: PowerPoint Mobile is only a viewer.
- ► File formats: Files created in PPT format earlier than PowerPoint '97 and HTML files in HTM and MHT formats are not supported.

## Word Mobile

**Word Mobile** is a streamlined version of Microsoft Word. Word documents created on your PC can be opened and edited on your device. You can also create and edit documents and templates in Word Mobile and save them as DOC, RTF, TXT, and DOT files.

You can have only one document open at a time. When you open a second document, the first one is saved and closed automatically.

When you close a newly created document, it is automatically named using the first several words in the document and placed in the Word Mobile document list. You can easily rename the document and move it to another folder or a storage card.

### **Tools** Tap **Start > LG Menu > Applications > Tools**

## Proxy Manager

Proxy Manager handles proxy use for applications.

- **Disable Proxy:** When you use the Browser through ActiveSync or Wi-Fi, you should select Disable Proxy and tap OK to disable proxy usage.
- **Restore Proxy**: When you use the Browser through GPRS, you should select Restore Proxy and tap OK to enable proxy usage.

#### **Note**

**Restore Proxy** is selected by default.

### Java

LG C900 supports Java so you can easily download Java games and other Java applications from the Internet.

This menu has two subfolders: Games and Applications. Each folder has an embedded link for downloading Games or Applications from the Internet.

Please note that additional charges may apply when using online services.

## **EnableDUN**

### **Note**

- ▶ Before activating DUN, make sure your device has a GPRS SIM card installed. Also make sure you have data support to enable DUN, and have connected your device to a computer via USB.
- v To use DUN, you have to install the USB Serial Modem (LGUSBWML Modem Driver) on your computer. Refer to www.lgmobile.com
- $\blacktriangleright$  When you activate DUN, ActiveSync will be disabled automatically.

#### **To Set up your device as an USB modem**

- **1.** On your device, tap **Start > Tools > EnableDUN.**
- **2.** Plug in the USB cable adapter between your device and the computer.
- **3.** Touch **Activate** (left softkey).

#### **To add your device as a USB modem to your Computer**

- **1.** On your computer, click **Start > Control Panel**.
- **2.** Double-click Phone and Modem Options.
- **3.** Click the Modems tab. Select the new modem from the Modem list, then double click the new Modem.
- **4.** On the Advanced tab, add following At command to the Extra initialization commands: AT+CGDCONT=1, "ip", "<access point name>"

#### **Note**

For example,  $at+cgdcont=1,''ip''$ , "isp.cingular"
#### **To dial up and connect to the Internet**

- **1.** On your computer, click **Start > Control Panel.**
- **2.** Double-click **Network Connections**.
- **3.** Click File > **Create a new Connection**.
- **4.** In the New Connection Wizard, click **Next**.
- **5.** Click **Connect to the Internet** the click **Next**.
- **6.** Select **Set up my connection manually** then click **Next**.
- **7.** Select **Connect using a dial-up modem** then click **Next**.
- **8.** If prompted, select the modem that you previously installed, then click **Next**.
- **9.** Enter a descriptive name for this connection, then click **Next**.
- **10.** Enter the telephone number as \*99# or the vendor support number(ex, \*99\*\*\*1#), then click **Next**.
- **11.** Under **Internet Account Information**, you do not need to enter a user name or password. Just click **Next** to proceed.
- **12.** Click **Finish** to exit the wizard.
- **13.** The Connect dialog box then opens, Click **Properties** to check again whether the LGEWML USB Modem is selected. If it is correct, click **OK**, and then, return to the connect dialog box.
- **14.** Click **Dial** to dial up and connect to the Internet.

# **Mobile Zip**

Mobile Zip is an archiving tool that allows you to extract and store files in Zip format.

## Mobile Zip View

Mobile Zip's display consists of views, menus and dialogs. There are five views and numerous dialogs to facilitate settings and data input. The **Home View** is used mainly as startup page where you learn and set some basic features of the application. It consists of options to set default dialog in password input dialog.

### To navigate menus

- **Main Menu** is clearly visible throughout the application. It is accessible using the right softkey. Main Menu is a dynamic menu. It provides commands to access views, password manager and other dynamic commands.
- **Shortcut Menu** is accessible while on the screen that displays your files. Simply tap and hold for the Shortcut menu to display.
- **Toolbar Menus** is clearly visible at the top bar of folder view. These menus are designed to help the user navigate folders and sort items.

## To Extract ZIP Archive/Archives

In the selected folder view, tap and hold on the selected archive/archives. On the folder shortcut context menu, select:

- **Extract...** command to extract the selected archive/archives with option to set destination folder, set password, select extraction behavior etc.
- **Extract Here** command to simply extract the content of the selected archive/archives in this folder.
- **Extract to 'name folder'** command to simply extract the content of the selected archive/archives into the named folder.

# **To Associate Mobile Zip with other files**

You can select Mobile Zip to be associated with supported file extensions. In the Options tab, select **File Association**. In the dialog, use the softkeys to clear or add all supported files. You can manually delete extensions that you do not want to be associated with Mobile Zip.

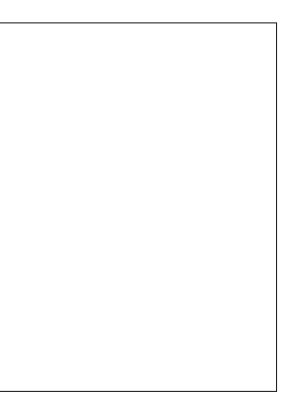

Fig.15.Search Dialog

## **Reset the Device**

Occasionally, you may need to reset your device. A normal (or soft) reset of your device clears all active program memory and shuts down all active programs. This is useful when the device is running slower than usual, or a program is not performing properly. A soft reset is also necessary after the installation of some programs. If you perform a soft reset when programs are running, you will lose unsaved work.

#### To perform a soft reset

• Locate the Soft reset key (see page 16). You can find it if you remove the battery cover. It is located on the upper center of the battery compartment.

A soft reset of your device clears all active program memory and shuts down all active programs. This is useful when your device is running slower than normal, or a program is not performing properly. A soft reset is also necessary after the installation of some programs. If you perform a soft reset when programs are running, you will lose unsaved work.

#### To perform a hard reset

- You should only perform a Hard Reset after you have exhausted all other troubleshooting options. After a hard reset, the device is restored to its default settings (the way it was when you first purchased it and turned it on). Any programs you installed, data you entered, and settings you customized on your device will be lost.
- **1.** Turn on the device.
- **2.** Tap **Start** > **Settings** > **System** > **Clear Storage**.
- **3.** Choose whether to delete Internal Memory or External Memory (SD card) or both.
- **4.** Press **Clear**.
- **5.** Press **Yes**. All settings reset to their default values, and all data is deleted.

If your phone is locked and you forgot your password, the only way to hard reset the device is through the hard key sequence.

- **1.** Turn the device OFF by press the power button for a few seconds.
- **2.** Turn on your phone.
- **3.** When the phone begins the boot-up process, hold down the Down Volume key, Multitasking Key and the End Key.
- **4.** Release when the status lights change multiple colors. of the hard key reset is successful, the Align screen will appear.